## Dell OptiPlex 9030 sve u jednom Uputstvo za vlasnika

Model sa regulacijom: W09C Tip sa regulacijom: W09C001

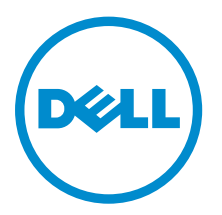

## Napomene, oprez i upozorenja

NAPOMENA: NAPOMENA ukazuje na važne informacije koje će vam pomoći da iskoristite računar na bolji način.

OPREZ: OPREZ ukazuje na potencijalno oštećenje hardvera ili gubitak podataka i saopštava vam Δ kako da izbegnete problem.

UPOZORENJE: UPOZORENJE ukazuje na potencijalno oštećenje imovine, telesne povrede i smrtni ishod.

Autorsko pravo **©** 2014 Dell Inc. Sva prava zadržana. Ovaj proizvod je zaštićen zakonima o zaštiti autorskih prava i intelektualnoj svojini u SAD i međunarodnim zakonima. Dell™ i logotip Dell su zaštitni znaci kompanije Dell Inc. u Sjedinjenim Američkim Državama i/ili drugim pravnim nadležnostima. Svi ostali znaci i imena ovde navedeni mogu biti zaštitni znaci svojih vlasnika.

2014 - 06

Rev. A00

## Sadržaj

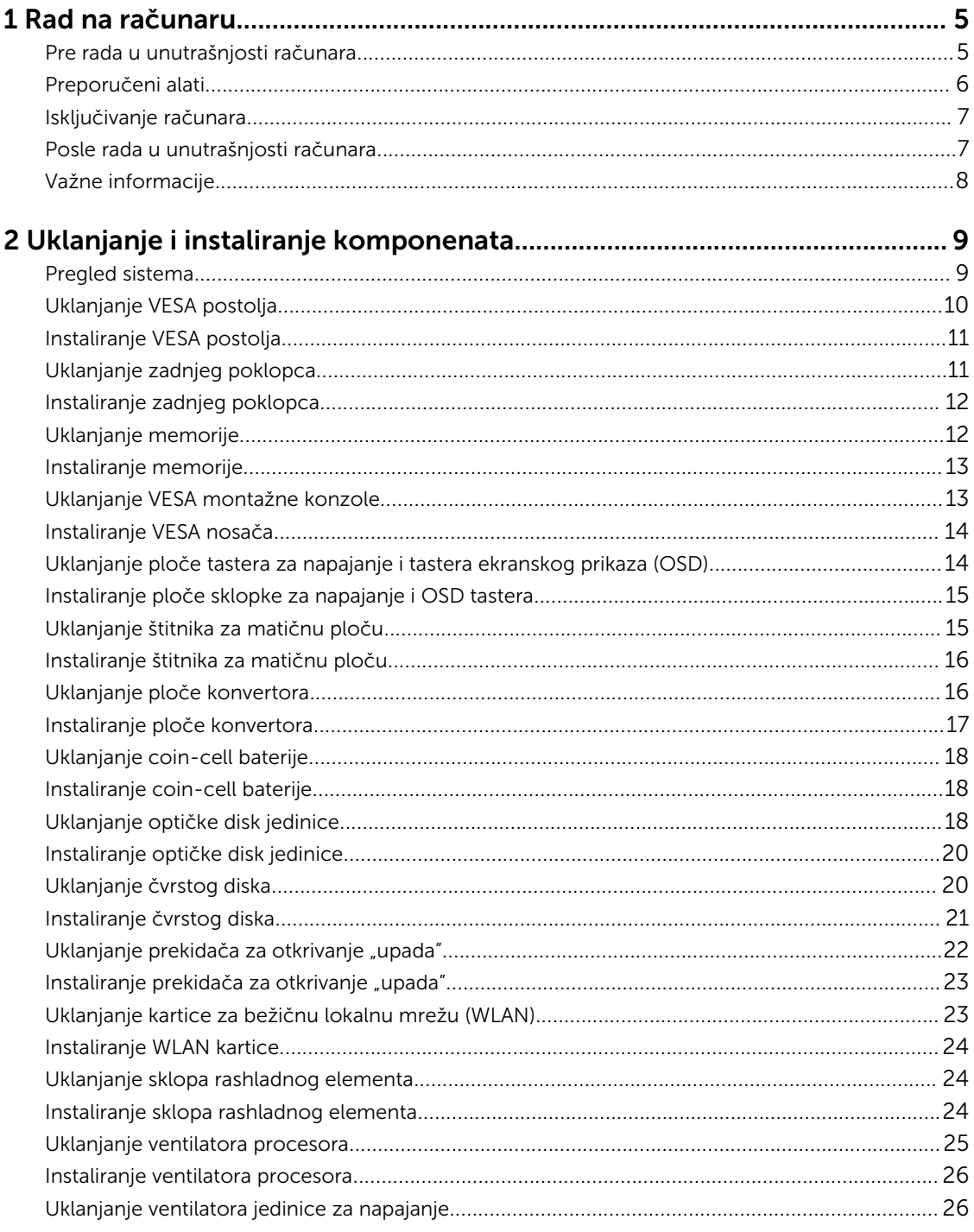

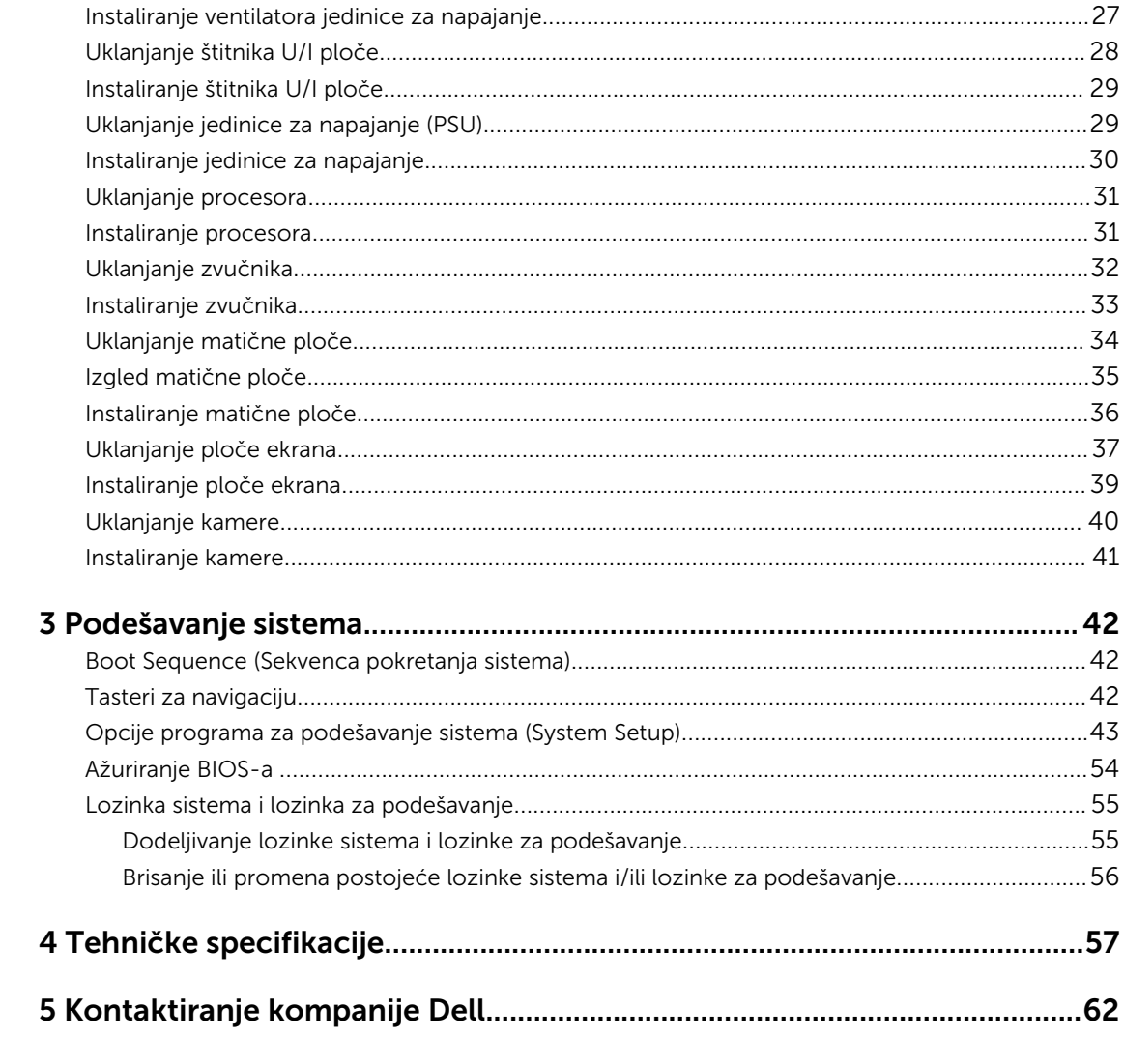

# 1

## <span id="page-4-0"></span>Rad na računaru

### Pre rada u unutrašnjosti računara

Koristite sledeće mere predostrožnosti kako biste svoj računar zaštitili od mogućih oštećenja i kako osigurali svoju ličnu bezbednost. Osim ako nije drugačije navedeno, svaka procedura u ovom dokumentu pretpostavlja da su ispunjeni sledeći uslovi:

- Pročitali ste bezbednosne informacije koje ste dobili uz računar.
- Komponenta se može zameniti ili, ako je kupljena odvojeno, instalirati izvođenjem procedure uklanjanja u obrnutom redosledu.

UPOZORENJE: Odspojite sve izvore napajanja pre nego što otvorite poklopac ili ploče računara. Nakon rada u unutrašnjosti računara, vratite sve poklopce, ploče i zavrtnje pre nego što računar povežete na izvor napajanja.

UPOZORENJE: Pre rada u unutrašnjosti računara, pročitajte bezbednosne informacije koje ste dobili uz računar. Za dodatne informacije o najboljim praksama pogledajte početnu stranu za usklađenost za propisima na www.dell.com/regulatory\_compliance .

OPREZ: Mnoge popravke mogu da obavljaju isključivo ovlašćeni servisni tehničari. Lično bi trebalo da obavljate samo rešavanje problema i sitne popravke, prema ovlašćenjima iz dokumentacije proizvoda ili u skladu sa uputstvima službe i tima za podršku na mreži ili putem telefona. Garancija ne pokriva štetu nastalu kao posledica servisiranja koje nije ovlašćeno od strane kompanije Dell. Pročitajte bezbednosna uputstva koja ste dobili sa proizvodom i pridržavajte ih se.

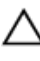

OPREZ: Da biste izbegli elektrostatičko pražnjenje, uzemljite se pomoću trake za uzemljenje ili povremeno dodirujte neobojenu metalnu površinu, kao što je konektor na zadnjem delu računara.

OPREZ: Komponentama i karticama rukujte pažljivo. Ne dirajte komponente ili kontakte na kartici. Karticu držite za ivice ili za njen metalni držač. Držite komponentu kao što je procesor za ivice, a ne za pinove.

OPREZ: Kada odspajate kabl, povucite njegov konektor ili jezičak za povlačenje, a ne sam kabl. Neki kablovi imaju konektore sa držačima za zaključavanje; ako isključujete ovu vrstu kabla, pritisnite držače za zaključavanje pre nego što odspojite kabl. Kada razdvajate konektore držite ih poravnate i izbegavajte krivljenje bilo kojeg pina konektora. Takođe, pre nego što priključite kabl, pobrinite se da su oba konektora pravilno okrenuta i poravnata.

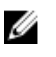

NAPOMENA: Boja vašeg računara i nekih komponenata može izgledati drugačije u odnosu na one prikazane u ovom dokumentu.

<span id="page-5-0"></span>Da biste izbegli oštećenje računara, prođite kroz sledeće korake pre nego što počnete sa radom u unutrašnjosti računara.

- 1. Uverite se da je vaša radna površina ravna i čista da biste sprečili grebanje poklopca računara.
- 2. Isključite računar (pogledajte odeljak Isključivanje računara).

#### OPREZ: Da biste odspojili mrežni kabl, prvo isključite kabl iz računara a zatim isključite kabl iz mrežnog uređaja.

- 3. Odspojite sve mrežne kablove iz računara.
- 4. Isključite računar i sve priključene uređaje iz pripadajućih električnih utičnica.
- 5. Pritisnite i zadržite taster za napajanje dok odspajate računar da biste uzemljili matičnu ploču.
- 6. Uklonite poklopac.

 $\bigwedge$  OPREZ: Pre nego što dodirnete unutrašnjost računara, uzemljite se dodirivanjem neobojene metalne površine, kao što je metal na zadnjoj strani računara. Dok radite, povremeno dodirujte neobojenu metalnu površinu kako biste odstranili statički elektricitet koji bi mogao da ošteti unutrašnje komponente.

#### Preporučeni alati

Za procedure u ovom dokumentu mogu se zahtevati sledeći alati:

- Mali odvrtač sa ravni vrhom
- Phillips odvrtač
- Malo plastično šilo

### <span id="page-6-0"></span>Isključivanje računara

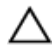

OPREZ: Da bi se izbegao gubitak podataka, sačuvajte i zatvorite sve otvorene datoteke i zatvorite sve otvorene programe pre nego što isključite računar.

- 1. Isključite operativni sistem:
	- U sistemu Windows 8.1:
		- Korišćenje uređaja sa dodirnim ekranom:
			- a. Prevucite od desne ivice ekrana i otvorite meni sa dugmadima a zatim izaberite Settings (Postavke).
			- b. Izaberite ikonu  $\mathbb U$  a zatim izaberite Shut down (Isključivanje).
		- Korišćenje miša:
			- a. Usmerite pokazivač u gornji desni ugao ekrana i kliknite na Settings (Postavke).
			- b. Kliknite na ikonu  $\bigcirc$  i izaberite **Shut down (Isključivanje).**
	- Za Windows 7:
		- 1. Kliknite na Start
		- 2. Kliknite na Shut Down (Isključivanje).
		- ili
		- 1. Kliknite na Start
		- 2. Kliknite na strelicu u donjem desnom uglu Start menija, kao što je dole prikazano, a zatim

kliknite na Shut Down (Isključivanje) .

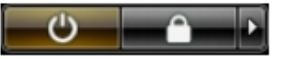

2. Uverite se da su računar i svi povezani uređaji isključeni. Ako se računar i povezani uređaji nisu automatski isključili kada ste isključili operativni sistem, pritisnite i zadržite taster za napajanje otprilike 6 sekundi da biste ih isključili.

#### Posle rada u unutrašnjosti računara

Nakon što završite bilo koju proceduru zamene, a pre nego što uključite računar, uverite se da su svi eksterni uređaji, kartice i kablovi povezani.

1. Zamenite poklopac.

#### OPREZ: Da biste povezali mrežni kabl, prvo priključite kabl u mrežni uređaj a zatim ga priključite u računar.

- 2. Povežite telefonske ili mrežne kablove sa računarom.
- 3. Priključite računar i sve povezane uređaje u odgovarajuće električne utičnice.
- 4. Uključite računar.
- 5. Ako je potrebno, proverite da li računar radi ispravno pokretanjem programa Dell Diagnostics.

## <span id="page-7-0"></span>Važne informacije

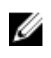

**NAPOMENA:** Izbegavajte da koristite ekran osetljiv na dodir u prašnjavim, toplim ili vlažnim okruženjima.

**NAPOMENA:** Iznenadna promena temperature može izazvati kondenzaciju na unutrašnjoj površini staklenog ekrana, koja će nestati nakon kratkog vremena i ne utiče na normalnu upotrebu.

## <span id="page-8-0"></span>Uklanjanje i instaliranje komponenata

Ovaj odeljak pruža detaljne informacije o tome kako da uklonite ili instalirate komponente vašeg računara.

#### Pregled sistema

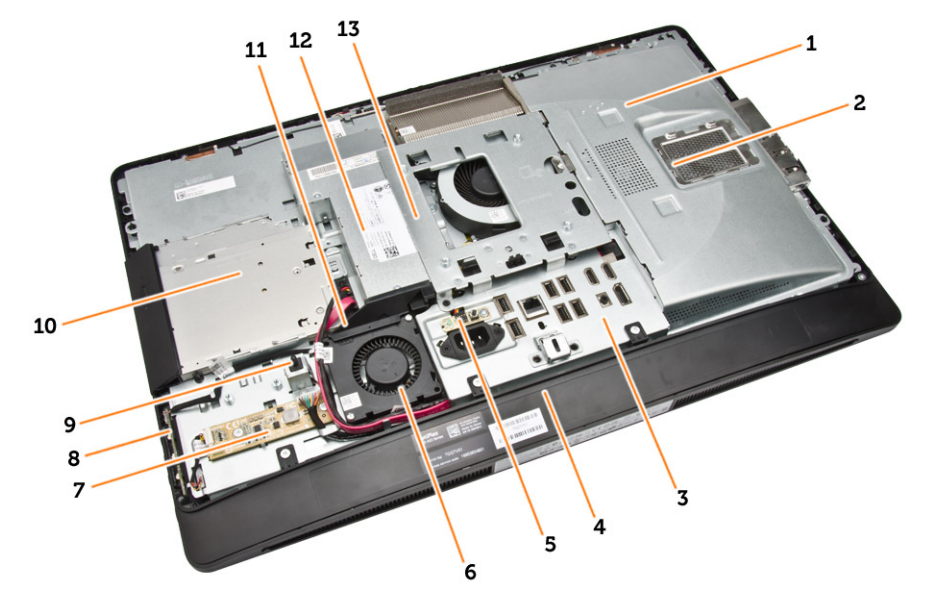

#### Slika 1. Prikaz unutrašnjosti – 1

- 1. štitnik matične ploče
- 2. štitnik memorije
- 3. štitnik U/I ploče
- 4. poklopac zvučnika
- 5. dijagnostička ploča jedinice za napajanje
- 6. ventilator jedinice za napajanje
- 7. ploča konvertora
- 8. ploča sklopke za napajanje i tastera na ekranu (OSD)
- 9. prekidač za otkrivanje "upada"
- 10. optička disk jedinica
- 11. nosač ventilatora jedinice za napajanje
- 12. jedinica za napajanje
- 13. VESA montažna konzola

<span id="page-9-0"></span>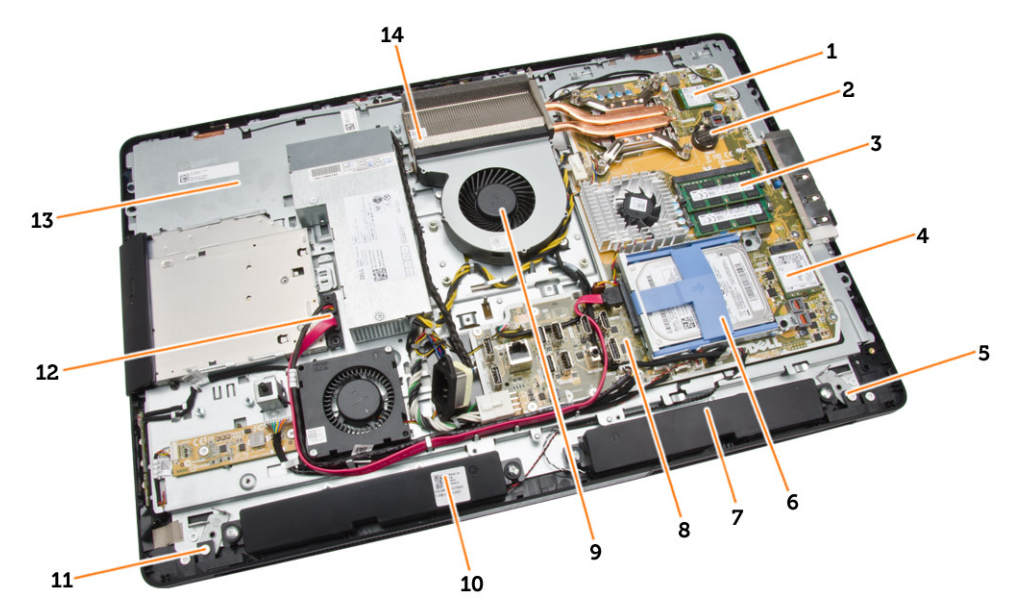

#### Slika 2. Prikaz unutrašnjosti – 2

- 
- 3. memorijski modul 4. WLAN kartica
- 5. reza za zaključavanje na levoj strani 6. čvrsti disk
- 
- 9. ventilator procesora 10. zvučnik
- 11. reza za zaključavanje na desnoj strani 12. kabl optičke disk jedinice
- 
- 1. procesor 2. dugmasta baterija
	-
	-
- 7. zvučnik 8. matična ploča
	-
	-
- 13. nosač ekrana 14. sklop rashladnog elementa

### Uklanjanje VESA postolja

- 1. Sledite procedure u odeljku *Pre rada u unutrašnjosti računara*.
- 2. Postavite računar na ravnu površinu, tako da je strana sa ekranom okrenuta nadole.

<span id="page-10-0"></span>3. Pritisnite dugma na VESA postolju da biste oslobodili postolje.

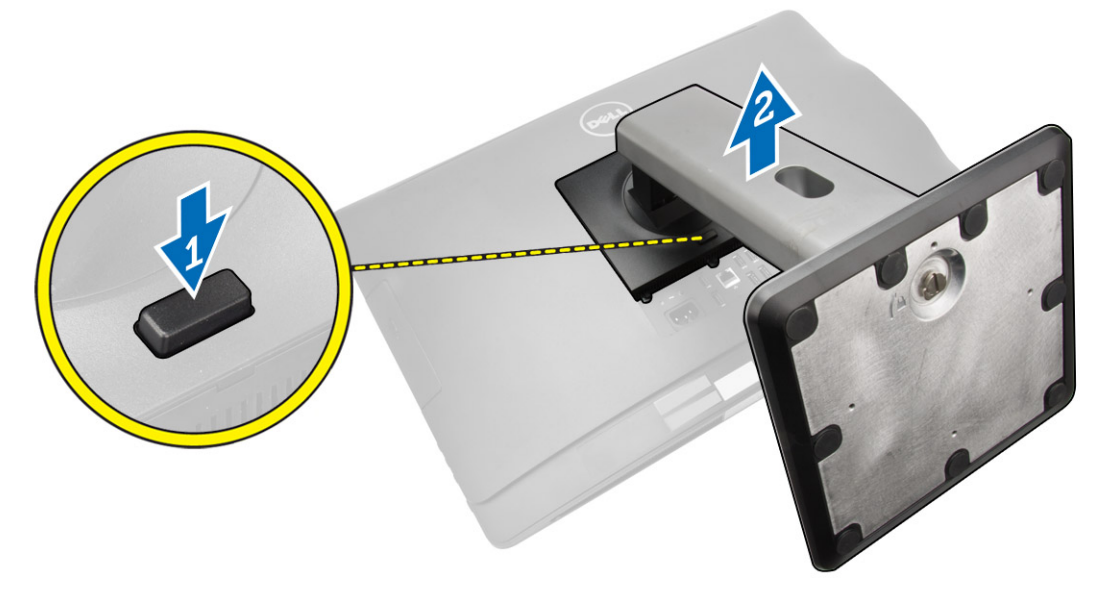

4. Podignite VESA postolje nagore i odvojite ga od zadnjeg poklopca.

### Instaliranje VESA postolja

- 1. Poravnajte i postavite VESA postolje na zadnji deo računara.
- 2. Postavite i pritisnite VESA poklopac na računar, tako da "klikne" u ležište.
- 3. Sledite procedure u odeljku *Nakon rada u unutrašnjosti računara*.

### Uklanjanje zadnjeg poklopca

- 1. Sledite procedure u odeljku *Pre rada u unutrašnjosti računara*.
- 2. Uklonite VESA postolje.

<span id="page-11-0"></span>3. Otvorite reze na obe strane kojima je zadnji poklopac pričvršćen za računar. Podignite zadnji poklopac nagore i uklonite ga iz računara.

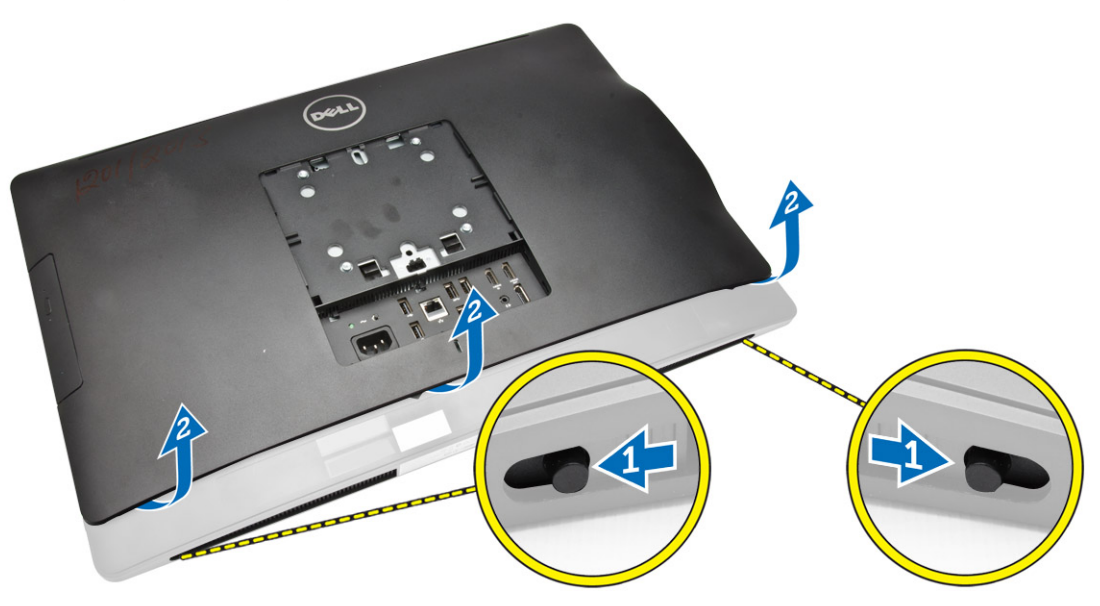

#### Instaliranje zadnjeg poklopca

- 1. Postavite zadnji poklopac u originalni položaj na računaru.
- 2. Držite bravice na obe strane da biste fiksirali zadnji poklopac na računar.
- **3.** Instalirajte VESA postolje.
- 4. Sledite procedure u odeljku *Nakon rada u unutrašnjosti računara*.

### Uklanjanje memorije

- 1. Sledite procedure u odeljku *Pre rada u unutrašnjosti računara*.
- 2. Uklonite:
	- a. VESA postolje
	- b. zadnji poklopac

<span id="page-12-0"></span>3. Podignite i izvadite štitnik memorije.

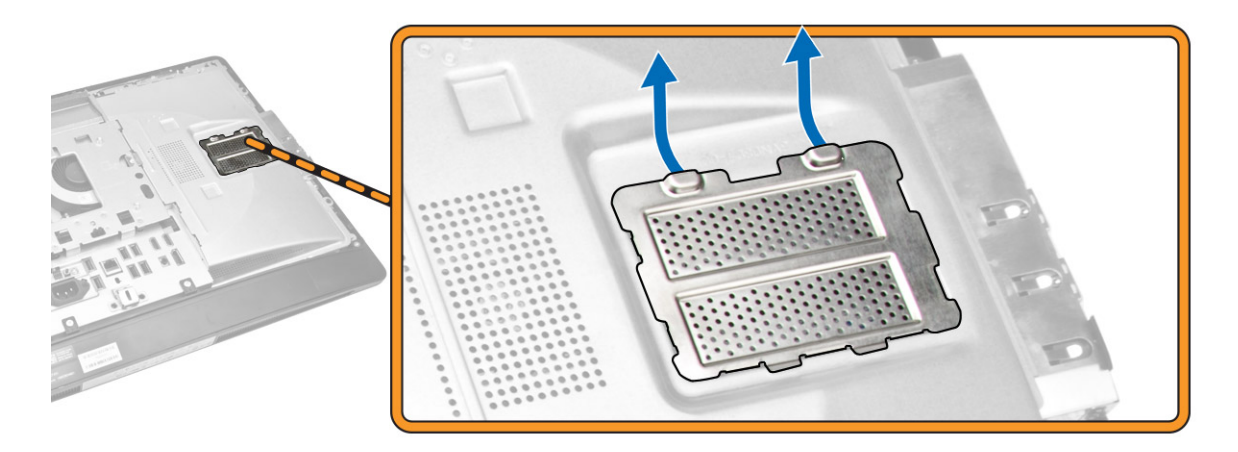

4. Odignite pričvrsne spone od memorijskog modula tako da on iskoči. Podignite i uklonite memorijski modul iz pripadajućeg konektora.

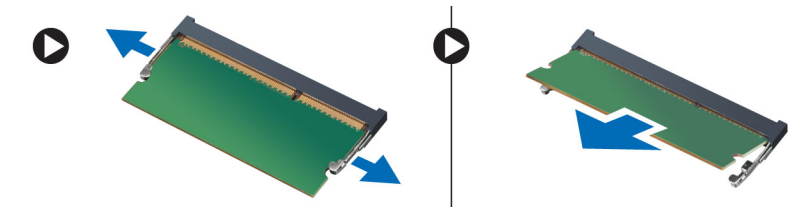

#### Instaliranje memorije

- 1. Poravnajte zarez na memorijskoj kartici sa jezičkom na konektoru matične ploče.
- 2. Pritisnite memorijski modul tako da se držači vrate u položaj kako biste ih učvrstili.
- **3.** Vratite štitnik memorije nazad na mesto.
- 4. Instalirajte:
	- a. zadnji poklopac
	- b. VESA postolje
- 5. Sledite procedure u odeljku *Nakon rada u unutrašnjosti računara*.

#### Uklanjanje VESA montažne konzole

- 1. Sledite procedure u odeljku *Pre rada u unutrašnjosti računara*.
- 2. Uklonite:
	- a. VESA postolje
	- b. zadnji poklopac

<span id="page-13-0"></span>3. Uklonite zavrtnje koji učvršćuju VESA montažnu konzolu za računar. Podignite nosač iz računara.

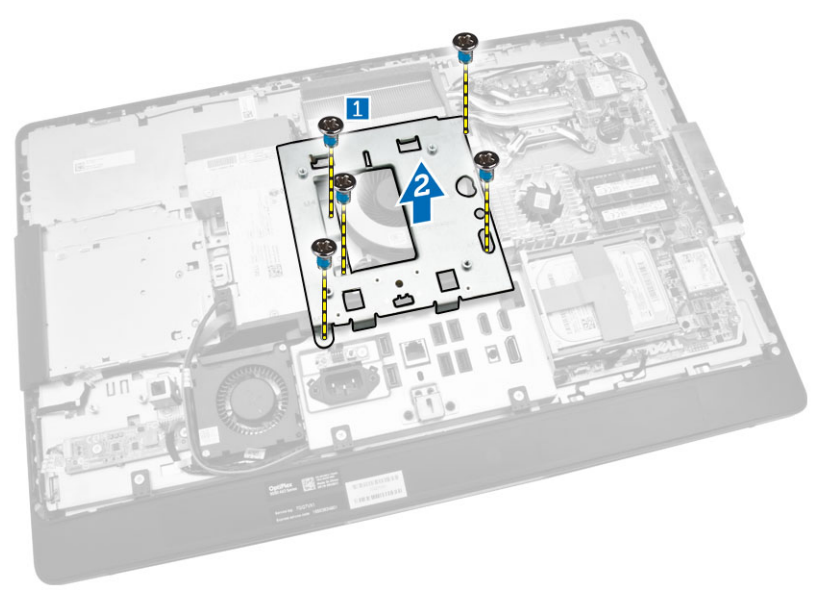

### Instaliranje VESA nosača

- 1. Poravnajte i postavite nosač na zadnji deo računara.
- 2. Pritegnite zavrtnjeve da biste učvrstili VESAnosač za računar.
- 3. Instalirajte:
	- a. zadnji poklopac
	- b. VESA postolje
- 4. Sledite procedure u odeljku *Nakon rada u unutrašnjosti računara*.

#### Uklanjanje ploče tastera za napajanje i tastera ekranskog prikaza (OSD)

- 1. Sledite procedure u odeljku *Pre rada u unutrašnjosti računara*.
- 2. Uklonite:
	- a. VESA postolje
	- b. zadnji poklopac
- <span id="page-14-0"></span>3. Obavite sledeće korake kao što je prikazano na slici:
	- a. Uklonite traku kojom je ploča sklopke za napajanje i OSD tastera pričvršćena za računar [1].
	- b. Podignite ploču sklopke za napajanje i OSD tastera i izvadite je iz kućišta [2].
	- c. Odspojite kabl sa ploče sklopke za napajanje i OSD tastera da biste je uklonili iz računara [3].

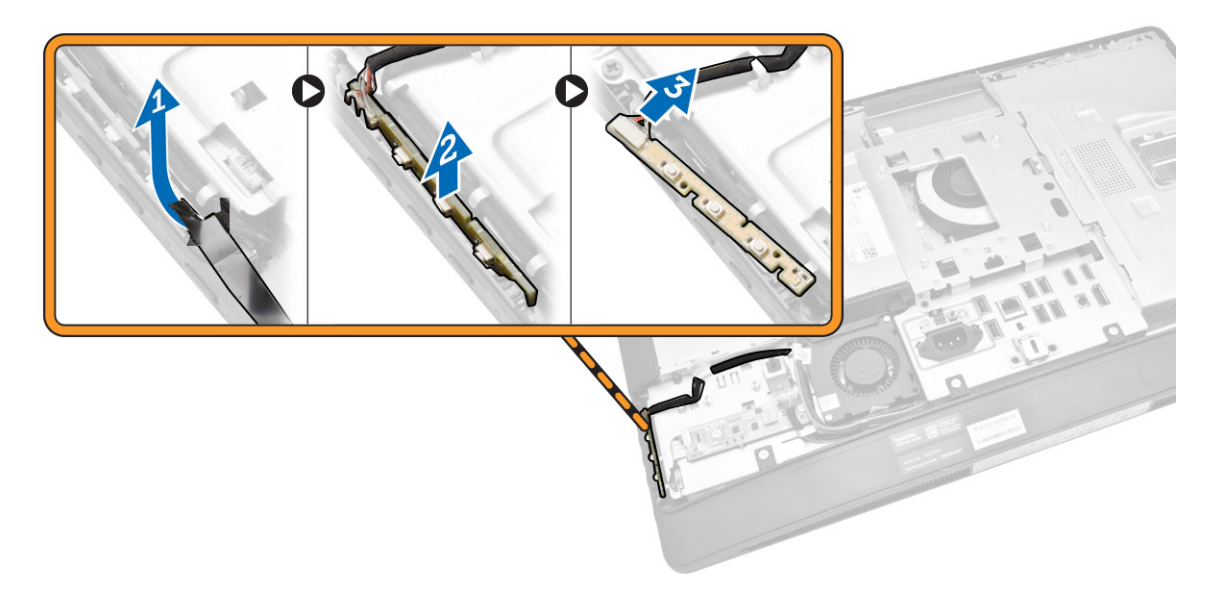

### Instaliranje ploče sklopke za napajanje i OSD tastera

- 1. Umetnite ploču sklopke za napajanje i OSD tastera u slot i zalepite traku da biste je fiksirali.
- 2. Povežite kabl do ploče sklopke za napajanje i OSD tastera.
- 3. Instalirajte:
	- a. zadnji poklopac
	- b. VESA postolje
- 4. Sledite procedure u odeljku *Nakon rada u unutrašnjosti računara*.

## Uklanjanje štitnika za matičnu ploču

- 1. Sledite procedure u odeljku *Pre rada u unutrašnjosti računara*.
- 2. Uklonite:
	- a. VESA postolje
	- b. zadnji poklopac
- <span id="page-15-0"></span>3. Obavite sledeće korake kao što je prikazano na slici:
	- a. Pritisnite zaštitni držač nadole da biste oslobodili štitnik matične ploče iz slotova na kućištu [1].
	- b. Gurnite štitnik matične ploče i izvadite ga iz računara [2].

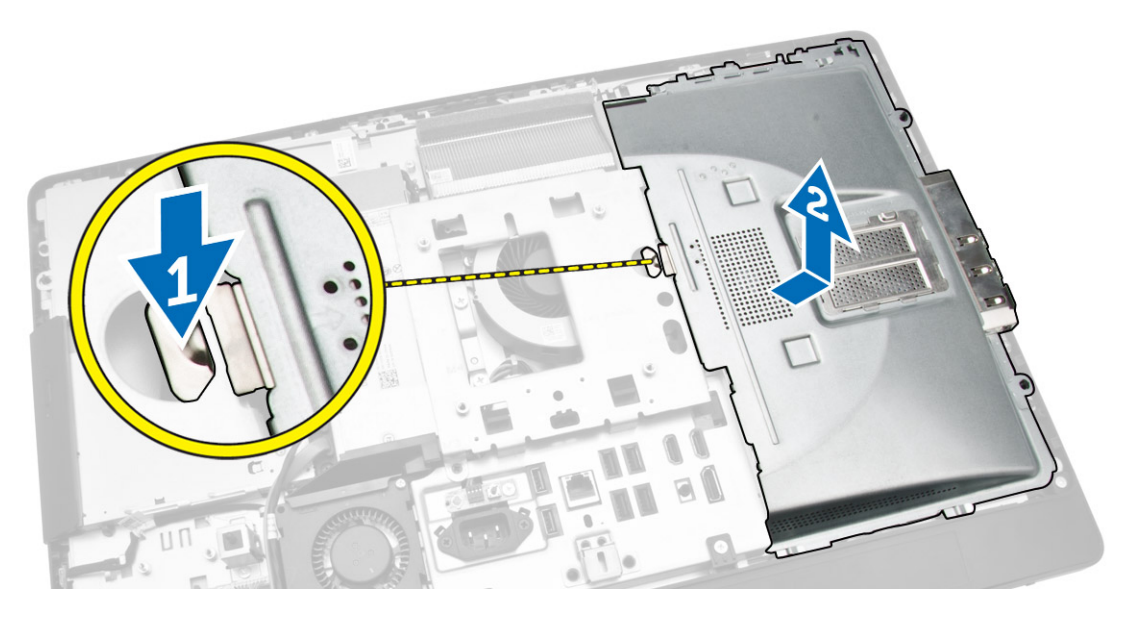

### Instaliranje štitnika za matičnu ploču

- 1. Poravnajte i postavite štitnik za matičnu ploču na zadnji deo računara.
- 2. Pritegnite zavrtnje koji učvršćuju štitnik za matičnu ploču za računar.
- 3. Instalirajte:
	- a. VESA montažnu konzolu
	- b. zadnji poklopac
	- c. VESA postolje
- 4. Sledite procedure u odeljku *Nakon rada u unutrašnjosti računara*.

### Uklanjanje ploče konvertora

- 1. Sledite procedure u odeljku *Pre rada u unutrašnjosti računara*.
- 2. Uklonite:
	- a. VESA postolje
	- b. zadnji poklopac

<span id="page-16-0"></span>3. Odspojite kablove sa ploče konvertora.

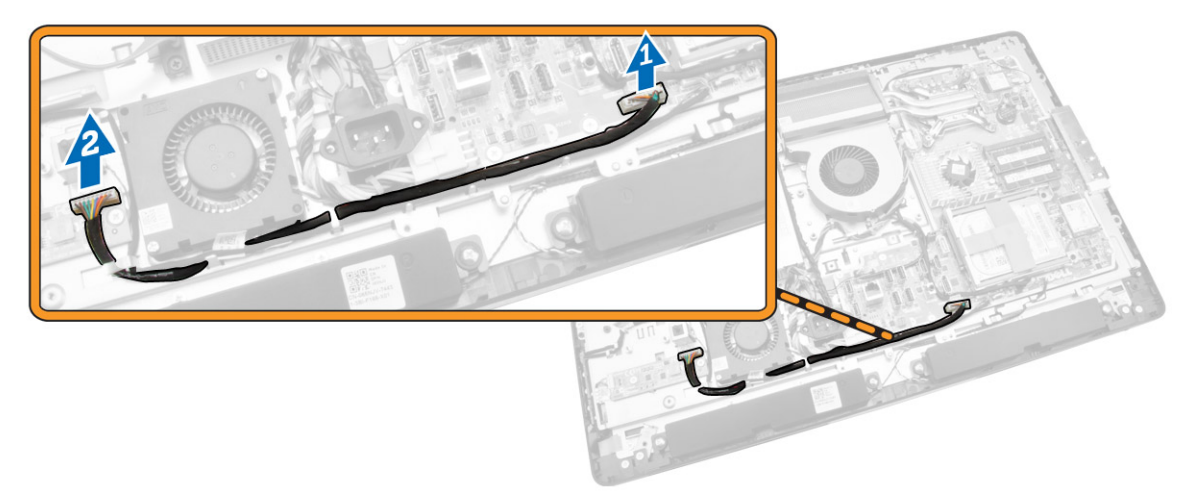

- 4. Obavite sledeće korake kao što je prikazano na slici:
	- a. Odspojite kabl pozadinskog osvetljenja ekrana iz konektora na ploči konvertora [1].
	- b. Odspojite kabl ploče konvertora iz konektora na ploči konvertora [2].
	- c. Uklonite zavrtnje kojima je ploča konvertora pričvršćena za računar [3].
	- d. Podignite ploču konvertora i uklonite je iz računara [4].

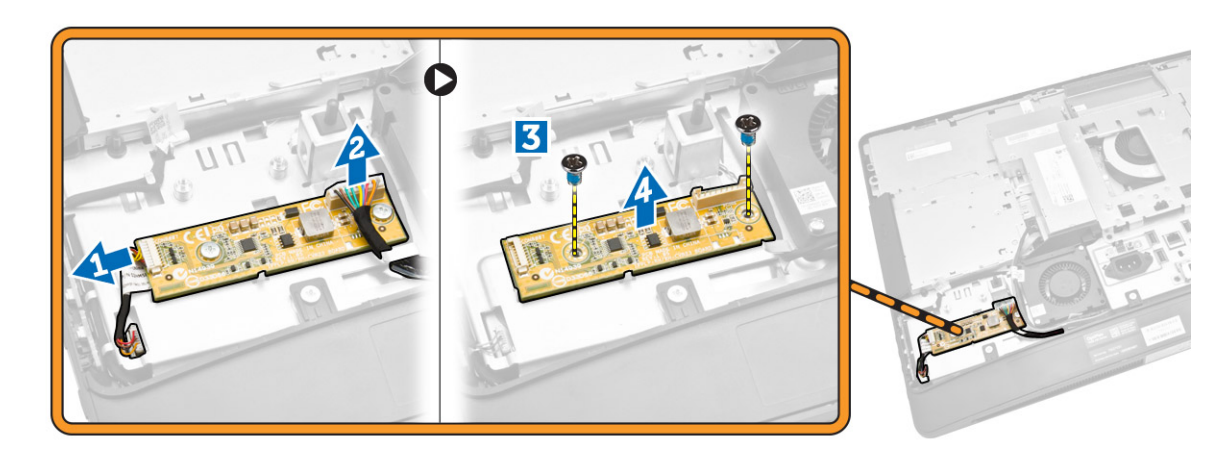

#### Instaliranje ploče konvertora

- 1. Postavite ploču konvertora na mesto.
- 2. Pritegnite zavrtnje da biste učvrstili ploču konvertora za računar.
- 3. Povežite kabl ploče konvertora i kabl pozadinskog osvetljenja ekrana sa konektorima na ploči konvertora.
- 4. Instalirajte:
	- a. zadnji poklopac
	- b. VESA postolje
- 5. Sledite procedure u odeljku *Nakon rada u unutrašnjosti računara*.

### <span id="page-17-0"></span>Uklanjanje coin-cell baterije

- 1. Sledite procedure u odeljku *Pre rada u unutrašnjosti računara*.
- 2. Uklonite:
	- a. VESA postolje
	- b. zadnji poklopac
	- c. štitnik matične ploče
- 3. Pritisnite rezu za otpuštanje u smeru od baterije. Baterija će iskočiti iz ležišta. Podignite coin-cell bateriju i izvadite je iz računara.

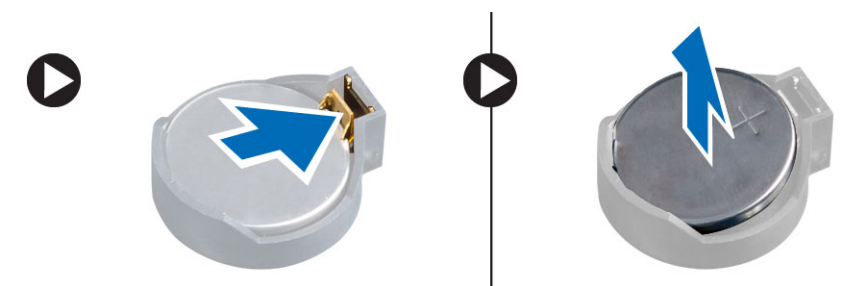

#### Instaliranje coin-cell baterije

- 1. Postavite coin-cell bateriju u pripadajući slot na matičnoj ploči.
- 2. Gurajte coin-cell bateriju nadole dok se reza za otpuštanje ne vrati u početni položaj i ne učvrsti bateriju.
- 3. Instalirajte:
	- a. štitnik matične ploče
	- b. poklopac osnove
	- c. VESA postolje
- 4. Sledite procedure u odeljku *Nakon rada u unutrašnjosti računara*.

### Uklanjanje optičke disk jedinice

- 1. Sledite procedure u odeljku *Pre rada u unutrašnjosti računara*.
- 2. Uklonite:
	- a. VESA postolje
	- b. zadnji poklopac
- 3. Obavite sledeće korake kao što je prikazano na slici:
	- a. Pritisnite zaštitni držač na dole da biste oslobodili optičku disk jedinicu [1].
	- b. Gurnite optičku disk jedinicu izvan računara [2].

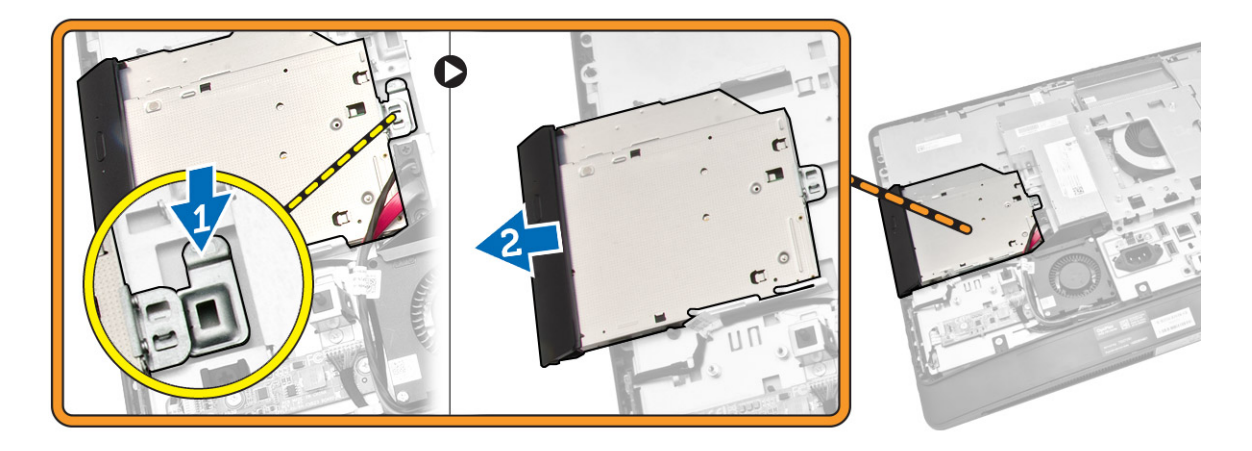

- 4. Obavite sledeće korake kao što je prikazano na slici:
	- a. Odspojite kablove optičke disk jedinice sa konektora na matičnoj ploči [1] [2].
	- b. Izvadite kablove iz ureza na računaru [3].

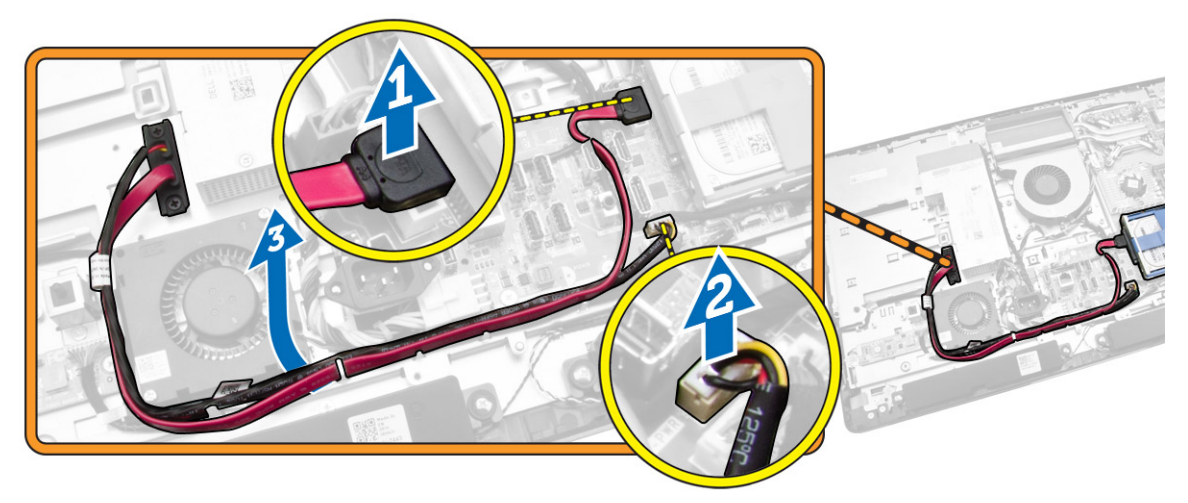

<span id="page-19-0"></span>5. Uklonite zavrtnje kojima je kabl optičke disk jedinice pričvršćen za sistem i izvadite kablove iz ureza.

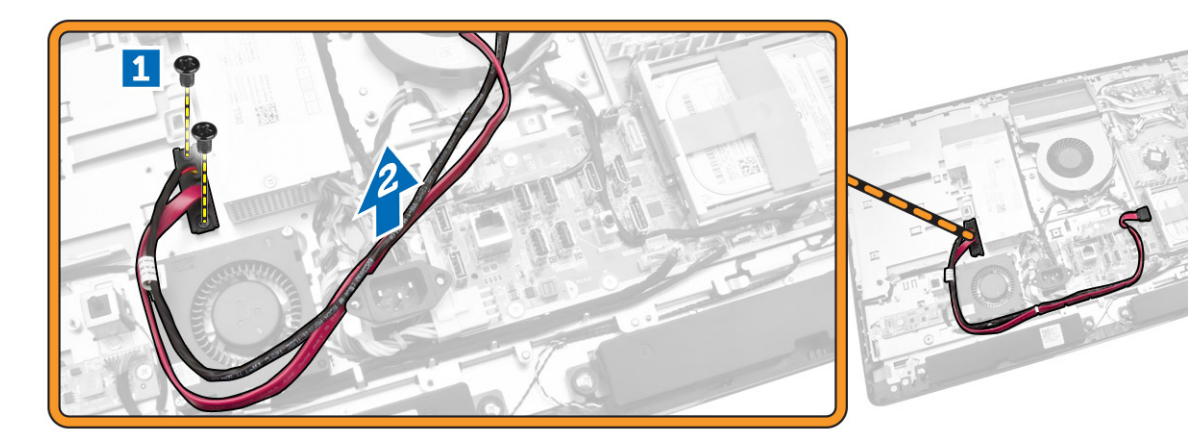

### Instaliranje optičke disk jedinice

- 1. Poravnajte i gurnite optičku disk jedinicu u pripadajući slot.
- 2. Povežite kabl optičke disk jedinice.
- 3. Zaključajte i fiksirajte optičku disk jedinicu za računar.
- 4. Instalirajte:
	- a. zadnji poklopac
	- b. VESA postolje
- 5. Sledite procedure u odeljku *Nakon rada u unutrašnjosti računara*.

### Uklanjanje čvrstog diska

- 1. Sledite procedure u odeljku *Pre rada u unutrašnjosti računara*.
- 2. Uklonite:
	- a. VESA postolje
	- b. zadnji poklopac
	- c. VESA montažnu konzolu
- 3. Provucite kablove iz zareza na nosaču čvrstog diska. Odspojite kablove čvrstog diska sa čvrstog diska.
- <span id="page-20-0"></span>4. Obavite sledeće korake kao što je prikazano na slici:
	- a. Pritisnite nosač čvrstog diska nadole [1].
	- b. Gurnite sklop čvrstog diska da biste ga oslobodili iz ležišta čvrstog diska [2].
	- c. Podignite sklop čvrstog diska i izvadite ga iz računara [3].

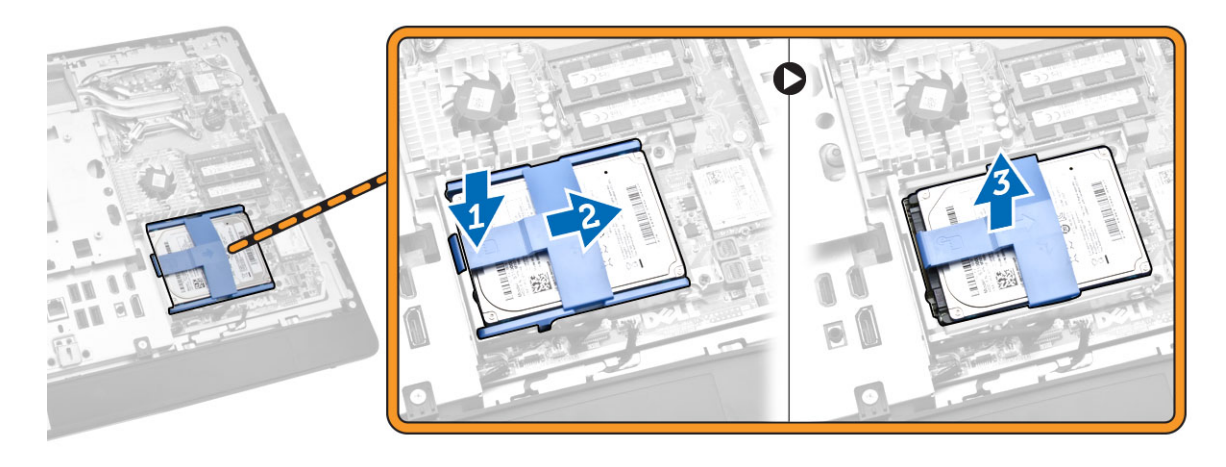

- 5. Obavite sledeće korake kao što je prikazano na slici:
	- a. Uklonite zavrtnje kojima je ležište čvrstog diska pričvršćeno za računar [1].
	- b. Podignite ležište čvrstog diska i izvadite ga iz računara [2].

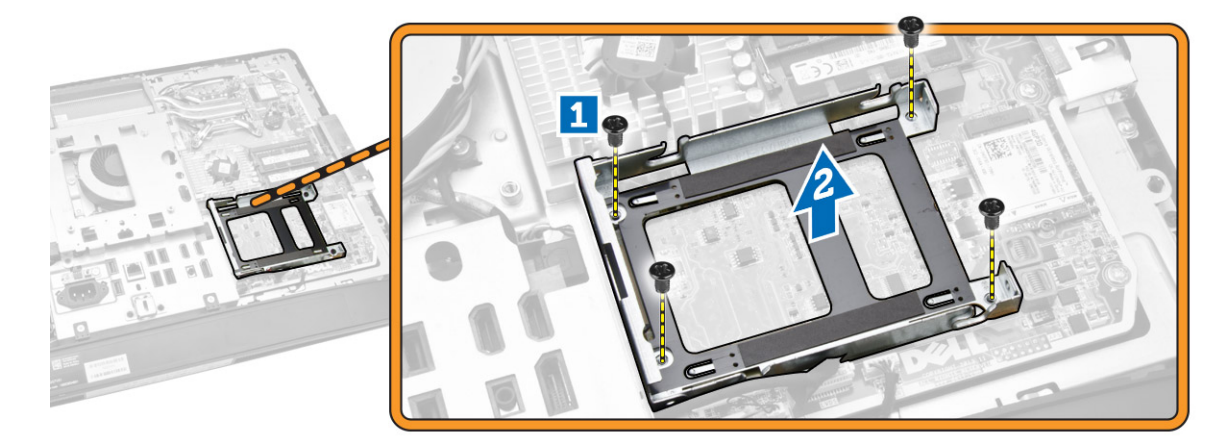

### Instaliranje čvrstog diska

- 1. Za čvrsti disk od 3,5 inča, gurnite čvrsti disk u nosač čvrstog diska.
- 2. Za čvrsti disk od 2,5 inča, pritegnite zavrtnje kojima je nosač čvrstog diska pričvršćen na čvrsti disk. Gurnite čvrsti disk u nosač čvrstog diska.
- 3. Poravnajte i postavite ležište čvrstog diska na računar.
- 4. Pritegnite zavrtnje kojima je ležište čvrstog diska pričvršćeno za računar.
- 5. Poravnajte i postavite nosač čvrstog diska na ležište čvrstog diska.
- 6. Povežite kablove čvrstog diska na čvrsti disk. Provucite kablove kroz zareze na nosaču čvrstog diska.
- <span id="page-21-0"></span>7. Instalirajte:
	- a. VESA montažnu konzolu
	- b. zadnji poklopac
	- c. VESA postolje
- 8. Sledite procedure u odeljku *Nakon rada u unutrašnjosti računara*.

### Uklanjanje prekidača za otkrivanje "upada"

- 1. Sledite procedure u odeljku *Pre rada u unutrašnjosti računara*.
- 2. Uklonite:
	- a. VESA postolje
	- b. zadnji poklopac
	- c. VESA montažnu konzolu
	- d. štitnik matične ploče
- 3. Odspojite kabl prekidača za otkrivanje "upada" iz konektora na matičnoj ploči. Izvucite kabl iz zareza na računaru.

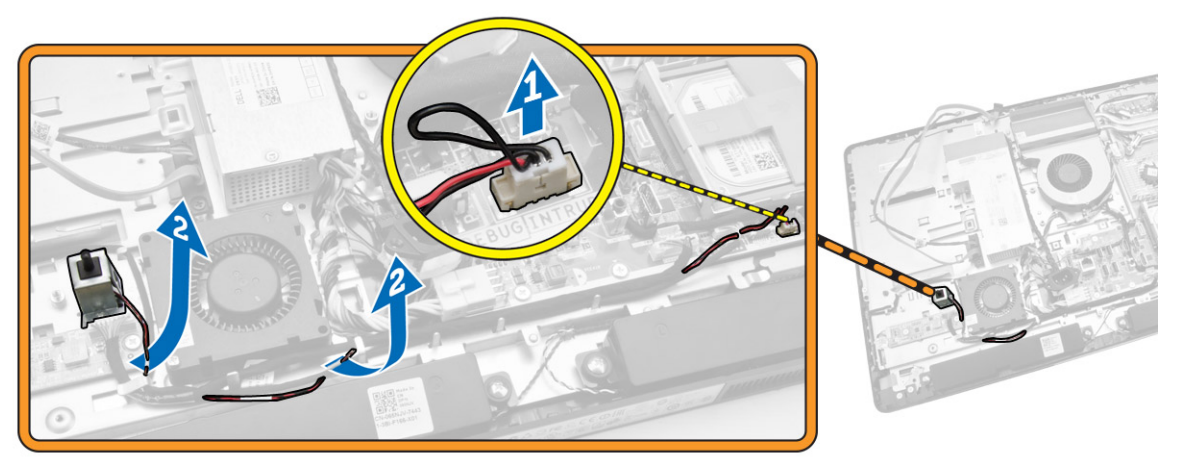

<span id="page-22-0"></span>4. Uklonite zavrtnje koji učvršćuju prekidač za otkrivanje "upada" za kućište. Podignite prekidač za otkrivanje "upada" i uklonite ga iz računara.

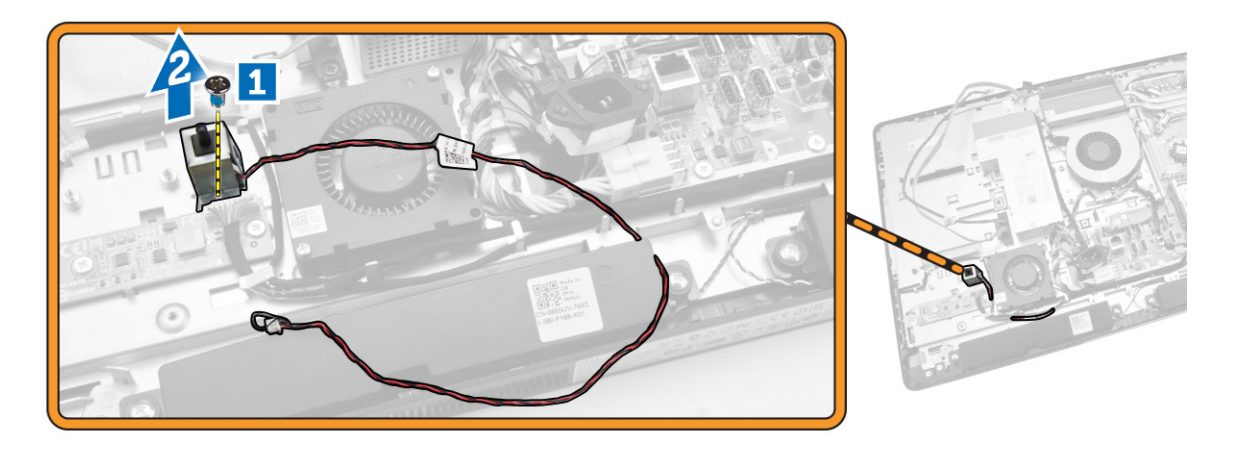

#### Instaliranje prekidača za otkrivanje "upada"

- 1. Postavite prekidač za otkrivanje "upada" na računar i pritegnite zavrtanj da biste ga učvrstili na kućište.
- 2. Provucite kabl duž zareza na kućištu i povežite kabl prekidača za otkrivanje "upada" na konektor na matičnoj ploči.
- 3. Instalirajte:
	- a. štitnik matične ploče
	- b. VESA montažnu konzolu
	- c. zadnji poklopac
	- d. VESA postolje
- 4. Sledite procedure u odeljku *Nakon rada u unutrašnjosti računara*.

### Uklanjanje kartice za bežičnu lokalnu mrežu (WLAN)

- 1. Sledite procedure u odeljku *Pre rada u unutrašnjosti računara*.
- 2. Uklonite:
	- a. VESA stalak
	- b. zadnji poklopac
	- c. VESA nosač
	- d. štitnik za matičnu ploču
- 3. Odspojite WLAN kablove. Uklonite zavrtnje koji učvršćuju WLAN karticu za matičnu ploču. Uklonite WLAN karticu iz konektora.

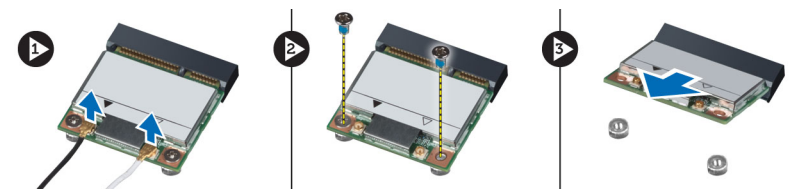

### <span id="page-23-0"></span>Instaliranje WLAN kartice

- 1. Poravnajte i postavite WLAN karticu na konektor.
- 2. Pritegnite zavrtnje da biste učvrstili WLAN karticu na matičnu ploču.
- 3. Povežite WLAN kablove.
- 4. Instalirajte:
	- a. štitnik za matičnu ploču
	- b. VESA nosač
	- c. zadnji poklopac
	- d. VESA stalak
- 5. Sledite procedure u odeljku *Posle rada u unutrašnjosti računara*.

#### Uklanjanje sklopa rashladnog elementa

- 1. Sledite procedure u odeljku *Pre rada u unutrašnjosti računara*.
- 2. Uklonite:
	- a. VESA postolje
	- b. zadnji poklopac
	- c. VESA montažnu konzolu
	- d. štitnik matične ploče
- 3. Uklonite zavrtnje kojima je modul rashladnog elementa pričvršćen za kućište. Podignite sklop rashladnog elementa i uklonite ga iz računara.

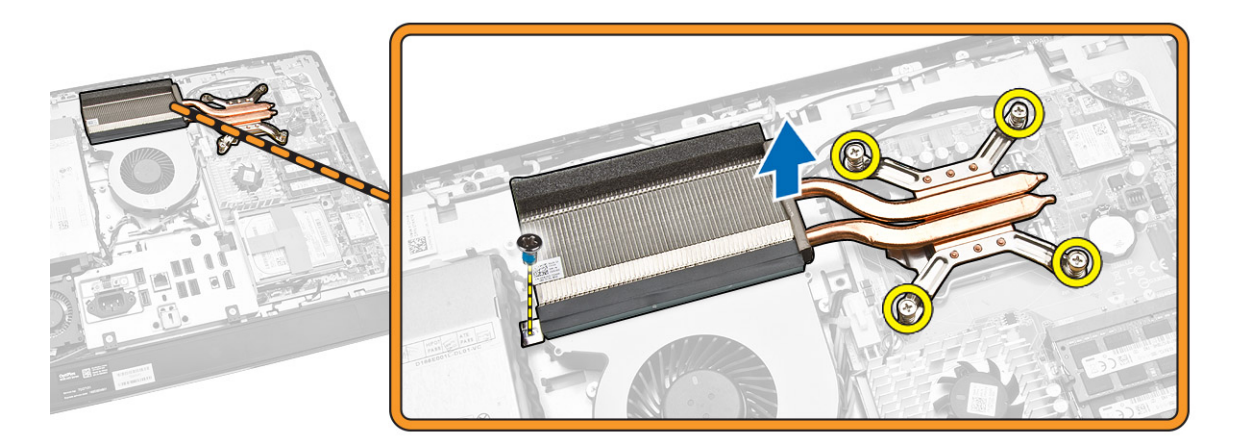

#### Instaliranje sklopa rashladnog elementa

- 1. Poravnajte i postavite sklop rashladnog elementa na računar.
- 2. Pritegnite zavrtnje kojima je sklop rashladnog elementa pričvršćen za kućište.
- <span id="page-24-0"></span>3. Instalirajte:
	- a. štitnik matične ploče
	- b. VESA montažnu konzolu
	- c. zadnji poklopac
	- d. VESA postolje
- 4. Sledite procedure u odeljku *Nakon rada u unutrašnjosti računara*.

#### Uklanjanje ventilatora procesora

- 1. Sledite procedure u odeljku *Pre rada u unutrašnjosti računara*.
- 2. Uklonite:
	- a. VESA postolje
	- b. zadnji poklopac
	- c. VESA montažnu konzolu
	- d. štitnik matične ploče
- 3. Obavite sledeće korake kao što je prikazano na slici:
	- a. Odspojite kabl za napajanje iz konektora na matičnoj ploči [1][2].
	- b. Izvadite kabl iz kukica na računaru [3].

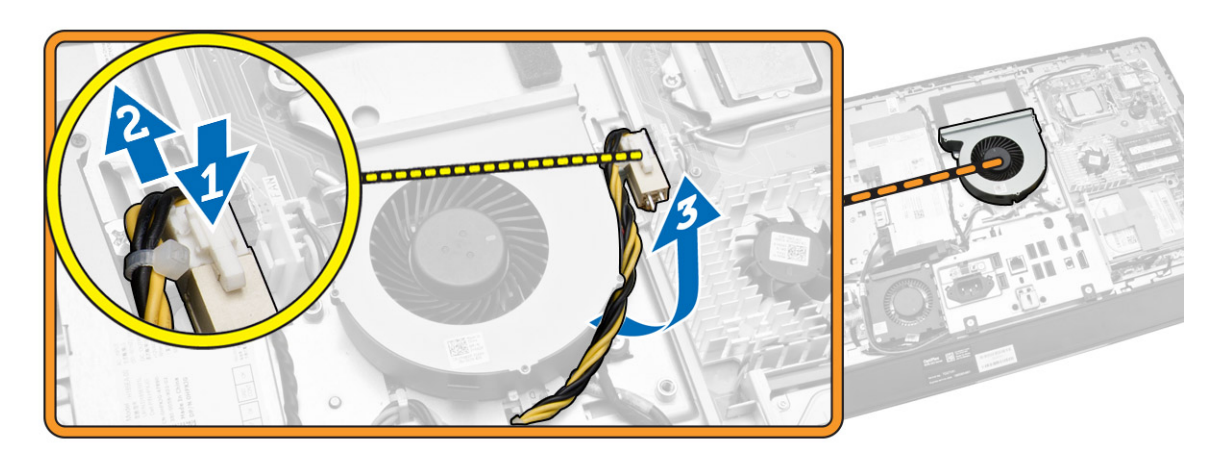

- <span id="page-25-0"></span>4. Obavite sledeće korake kao što je prikazano na slici:
	- a. Odspojite kabl ventilatora procesora iz konektora na matičnoj ploči [1].
	- b. Uklonite zavrtnje kojima je ventilator procesora pričvršćen za matičnu ploču [2].
	- c. Podignite ventilator procesora i izvadite ga iz računara [3].

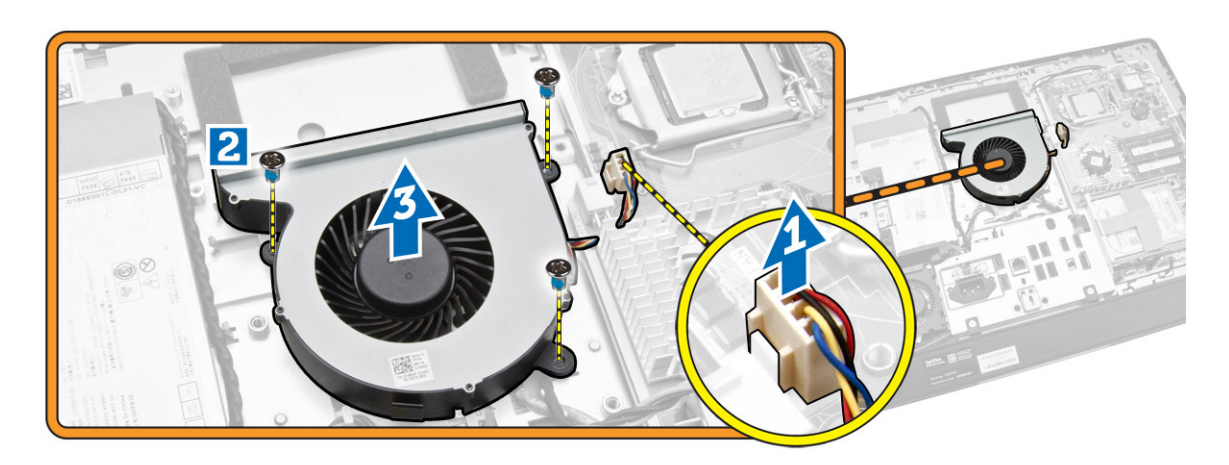

#### Instaliranje ventilatora procesora

- 1. Postavite ventilator procesora na računar i pritegnite zavrtnje da biste učvrstili ventilator procesora na matičnu ploču.
- 2. Povežite kabl ventilatora procesora sa konektorom na matičnoj ploči.
- 3. Povežite kabl za napajanje sa konektorom na matičnoj ploči i provucite kabl kroz kukice na računaru.
- 4. Instalirajte:
	- a. štitnik matične ploče
	- b. VESA montažnu konzolu
	- c. zadnji poklopac
	- d. VESA postolje
- 5. Sledite procedure u odeljku *Nakon rada u unutrašnjosti računara*.

#### Uklanjanje ventilatora jedinice za napajanje

- 1. Sledite procedure u odeljku *Pre rada u unutrašnjosti računara*.
- 2. Uklonite:
	- a. VESA postolje
	- b. zadnji poklopac
	- c. VESA montažnu konzolu
	- d. štitnik matične ploče

<span id="page-26-0"></span>3. Uklonite zavrtanj koji učvršćuje kanal ventilatora za kućište. Podignite i izvadite nosač iz računara.

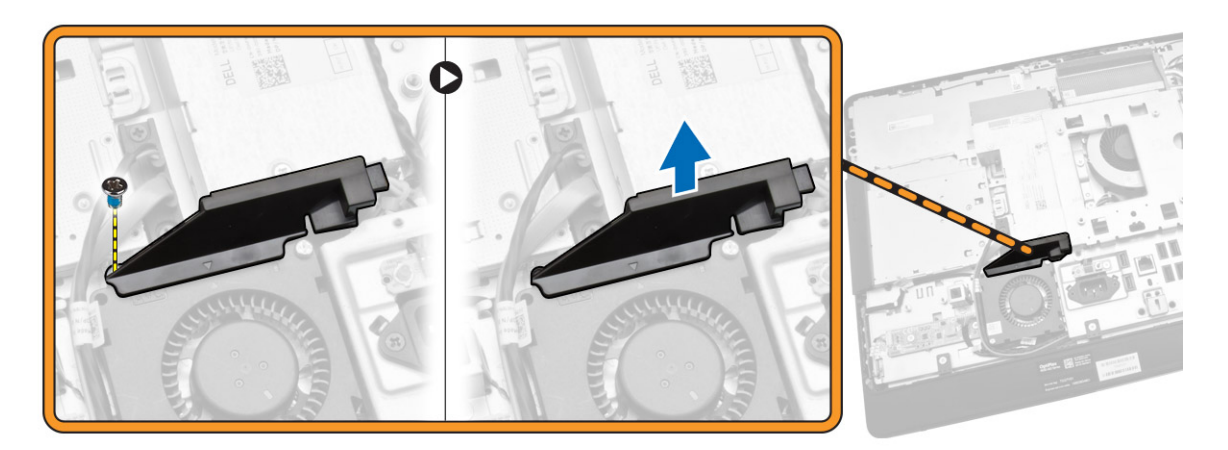

- 4. Obavite sledeće korake kao što je prikazano na slici:
	- a. Odspojite kabl ventilatora jedinice za napajanje iz konektora na matičnoj ploči [1].
	- b. Uklonite zavrtnje kojima je ventilator jedinice za napajanje pričvršćen za kućište [2].
	- c. Podignite ventilator jedinice za napajanje i izvadite ga iz računara [3].

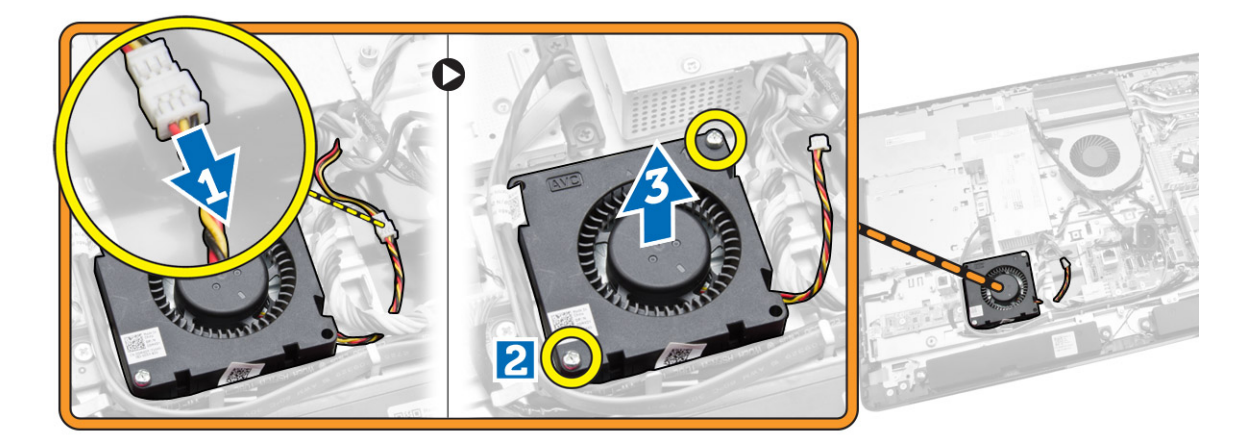

### Instaliranje ventilatora jedinice za napajanje

- 1. Postavite ventilator jedinice za napajanje na računar i pritegnite zavrtnje da biste ga učvrstili za kućište.
- 2. Poravnajte i postavite kanal ventilatora na računar.
- 3. Pritegnite zavrtnje kojima je kanal ventilatora pričvršćen za kućište.
- 4. Instalirajte:
	- a. štitnik matične ploče
	- b. VESA montažnu konzolu
	- c. zadnji poklopac
	- d. VESA postolje
- 5. Sledite procedure u odeljku *Nakon rada u unutrašnjosti računara*.

### <span id="page-27-0"></span>Uklanjanje štitnika U/I ploče

- 1. Sledite procedure u odeljku *Pre rada u unutrašnjosti računara*.
- 2. Uklonite:
	- a. VESA postolje
	- b. zadnji poklopac
	- c. VESA montažnu konzolu
	- d. ventilator jedinice za napajanje
	- e. štitnik matične ploče
	- f. poklopac zvučnika
- 3. Uklonite zavrtnje kojima je ploča sklopke za napajanje pričvršćena za štitnik U/I ploče. Odspojite kabl sa ploče sklopke za napajanje i uklonite ga sa štitnika U/I ploče.

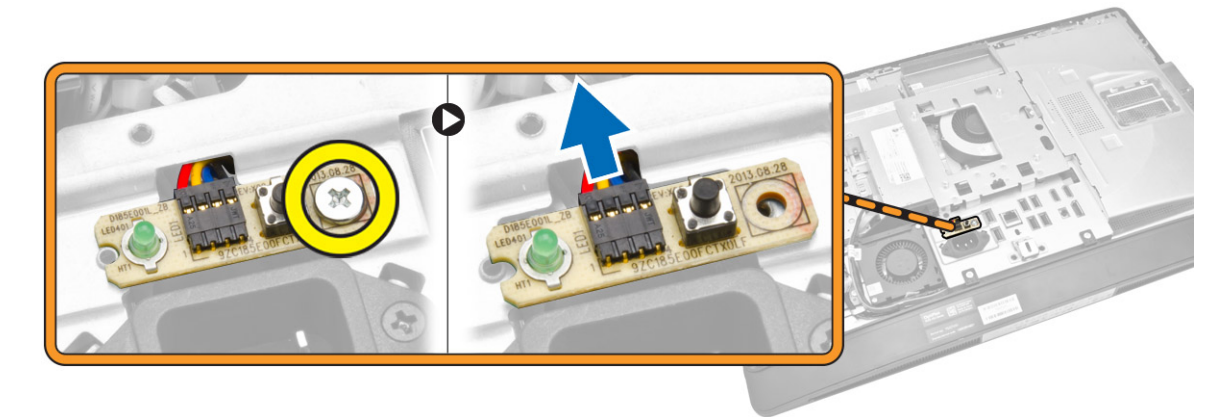

4. Uklonite zavrtnjeve koji učvršćuju konektor za napajanje na štitnik U/I ploče.

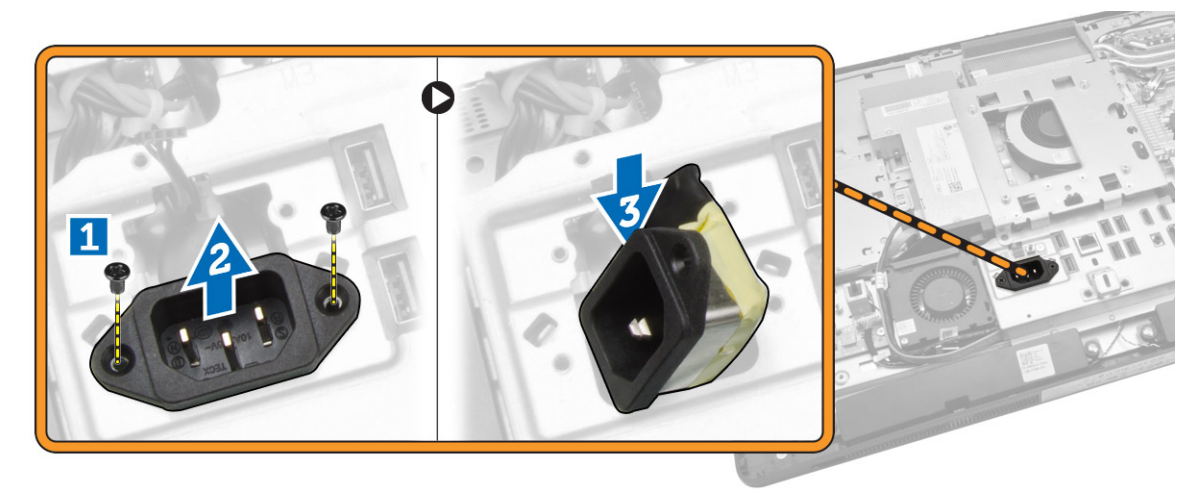

<span id="page-28-0"></span>5. Uklonite zavrtnje kojima je štitnik U/I ploče pričvršćen za kućište. Popustite konektor za napajanje i pritisnite ga na utičnicu. Okrenite štitnik ulazno/izlazne (U/I) ploče i uklonite ga iz računara.

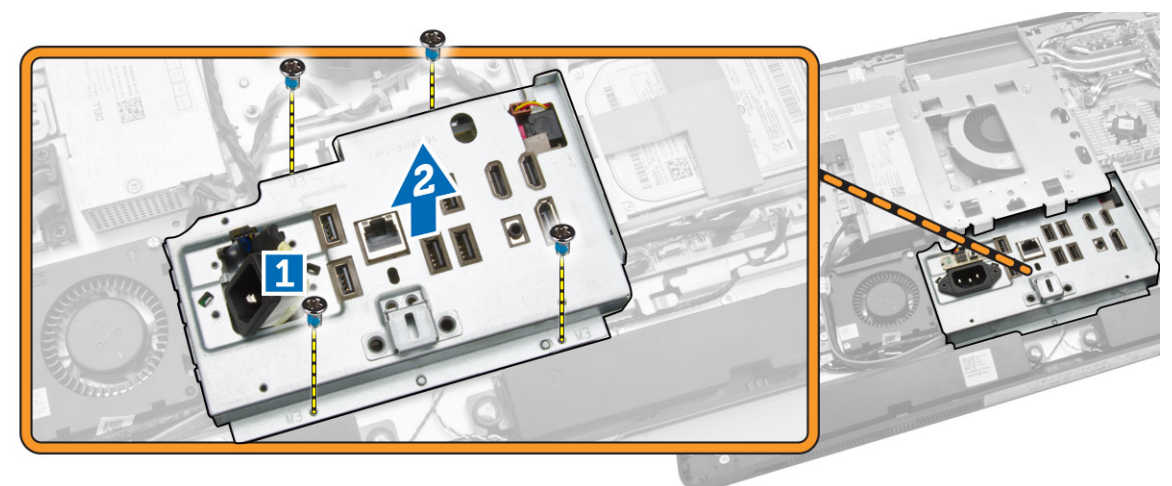

#### Instaliranje štitnika U/I ploče

- 1. Postavite štitnik U/I ploče na računar.
- 2. Provucite konektor za napajanje i učvrstite ga u utičnici. Pritegnite zavrtnjeve da biste pričvrstili štitnik U/I ploče za kućište.
- 3. Uklonite zavrtnje kojima je konektor za napajanje pričvršćen na štitnik U/I ploče.
- 4. Uklonite zavrtnje kojima je ploča sklopke za napajanje pričvršćena na štitnik U/I ploče.
- 5. Postavite U/I ploču na računar.
- 6. Instalirajte:
	- a. ventilator jedinice za napajanje
	- b. štitnik matične ploče
	- c. VESA montažnu konzolu
	- d. zadnji poklopac
	- e. poklopac zvučnika
	- f. VESA postolje
- 7. Sledite procedure u odeljku *Nakon rada u unutrašnjosti računara*.

#### Uklanjanje jedinice za napajanje (PSU)

- 1. Sledite procedure u odeljku *Pre rada u unutrašnjosti računara*.
- 2. Uklonite:
	- a. VESA postolje
	- b. zadnji poklopac
	- c. VESA montažnu konzolu
	- d. štitnik matične ploče
	- e. štitnik ulazno/izlazne (U/I) ploče
	- f. ventilator jedinice za napajanje

<span id="page-29-0"></span>3. Odspojite kabl za napajanje iz konektora na matičnoj ploči.

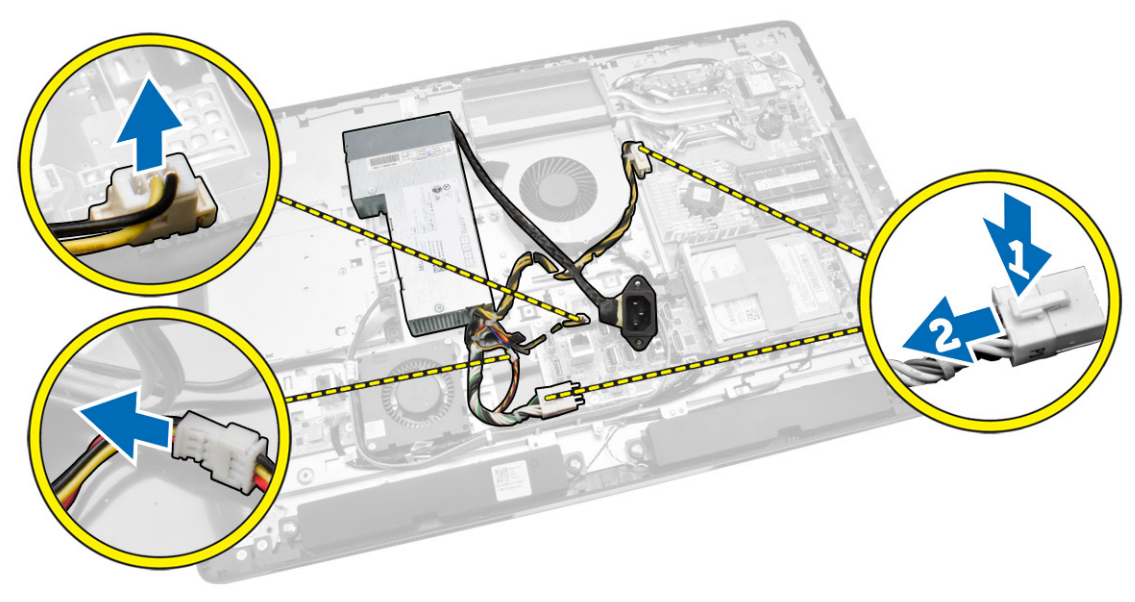

- 4. Obavite sledeće korake kao što je prikazano na slici:
	- a. Izvadite kabl iz kukica na računaru [1].
	- b. Uklonite zavrtnje kojima je jedinica za napajanje pričvršćena za kućište [2].
	- c. Gurnite na gore da biste oslobodili jedinicu za napajanje iz kućišta [3].
	- d. Podignite jedinicu za napajanje i uklonite je iz računara [4].

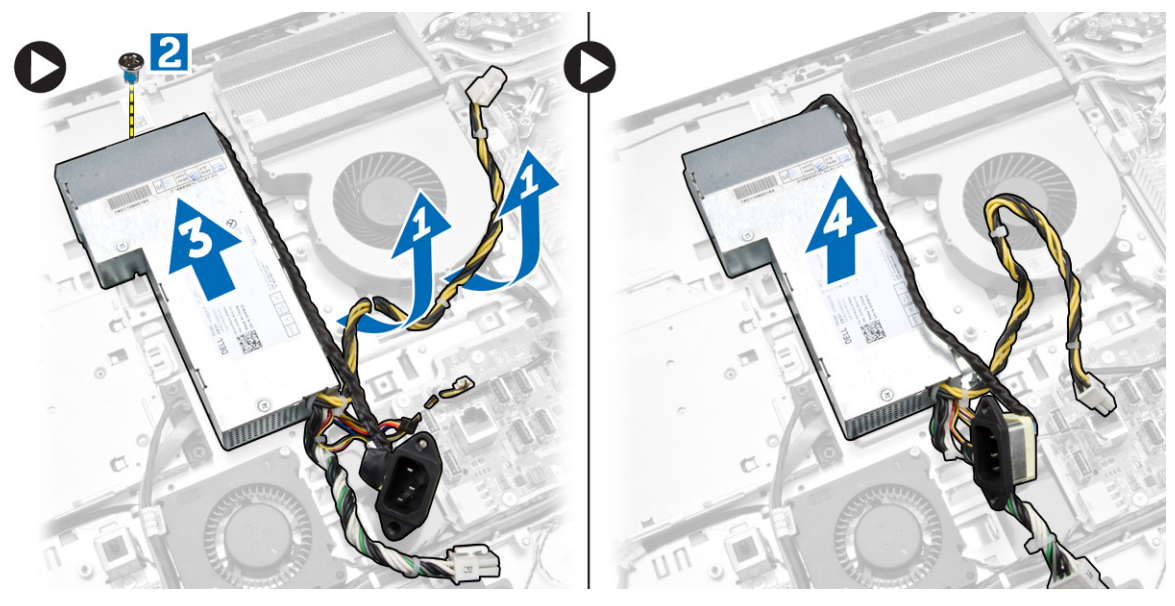

#### Instaliranje jedinice za napajanje

- 1. Postavite jedinicu za napajanje na računar.
- 2. Pritegnite zavrtnje da biste učvrstili jedinicu za napajanje za kućište.
- 3. Provucite kabl kroz kukice na računaru.
- <span id="page-30-0"></span>4. Povežite kablove za napajanje sa konektorom na matičnoj ploči.
- 5. Instalirajte:
	- a. ventilator jedinice za napajanje
	- b. štitnik ulazno/izlazne (U/I) ploče
	- c. štitnik matične ploče
	- d. VESA montažnu konzolu
	- e. zadnji poklopac
	- f. VESA postolje
- 6. Sledite procedure u odeljku *Nakon rada u unutrašnjosti računara*.

#### Uklanjanje procesora

- 1. Sledite procedure u odeljku *Pre rada u unutrašnjosti računara*.
- 2. Uklonite:
	- a. VESA postolje
	- b. zadnji poklopac
	- c. VESA montažnu konzolu
	- d. štitnik matične ploče
	- e. sklop rashladnog elementa
- 3. Pritisnite ručicu za otpuštanje nadole a zatim je pomerite van da biste je oslobodili iz kukice koja je učvršćuje. Podignite poklopac procesora i uklonite procesor iz utičnice.

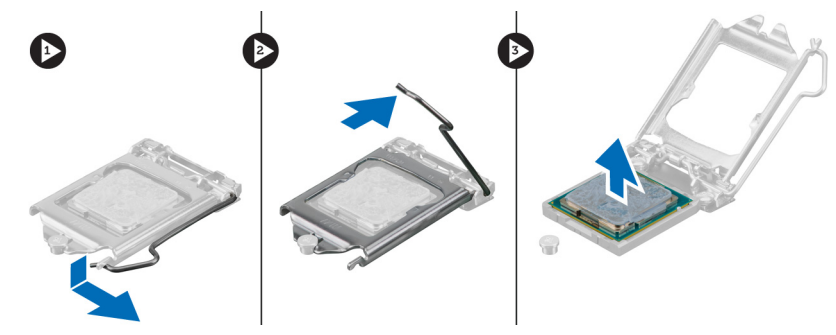

### Instaliranje procesora

- 1. Umetnite procesor u utičnicu za procesor. Uverite se da je procesor pravilno smešten u ležište.
- 2. Pritisnite ručicu za otpuštanje a zatim je pomerite prema unutra da biste je učvrstili kukicom za pričvršćivanje.
- 3. Instalirajte:
	- a. sklop rashladnog elementa
	- b. štitnik matične ploče
	- c. VESA montažnu konzolu
	- d. zadnji poklopac
	- e. VESA postolje
- 4. Sledite procedure u odeljku *Nakon rada u unutrašnjosti računara*.

### <span id="page-31-0"></span>Uklanjanje zvučnika

- 1. Sledite procedure u odeljku *Pre rada u unutrašnjosti računara*.
- 2. Uklonite:
	- a. VESA postolje
	- b. zadnji poklopac
	- c. VESA montažnu konzolu
	- d. štitnik matične ploče
	- e. štitnik U/I ploče
	- f. poklopac zvučnika
- 3. Obavite sledeće korake kao što je prikazano na slici:
	- a. Odspojite kablove zvučnika iz konektora na matičnoj ploči [1].
	- b. Izvadite kablove iz ureza [2].

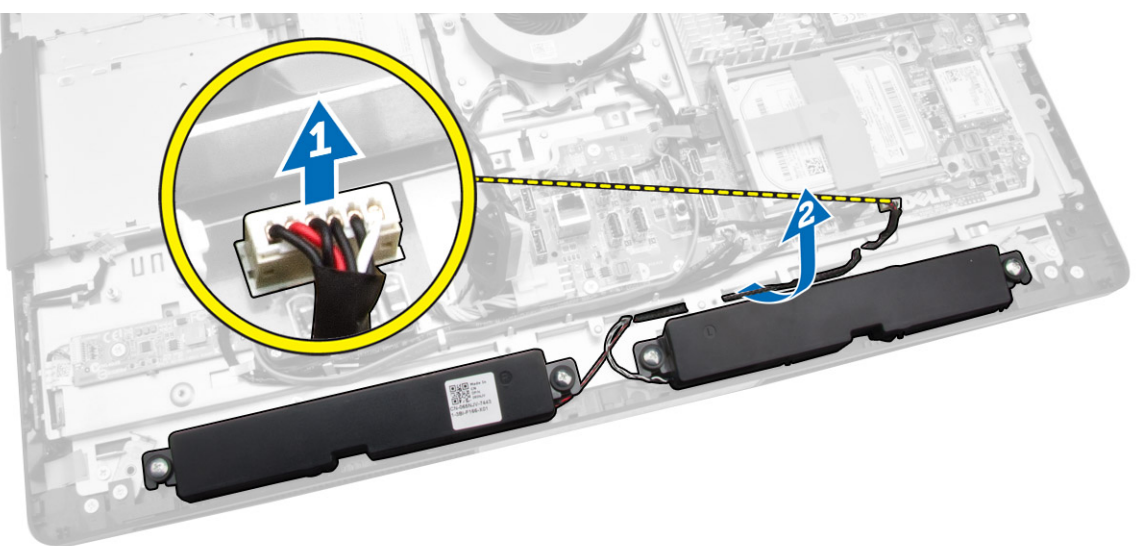

<span id="page-32-0"></span>4. Uklonite zavrtnjeve koji učvršćuju zvučnike za kućište. Podignite zvučnike iz računara.

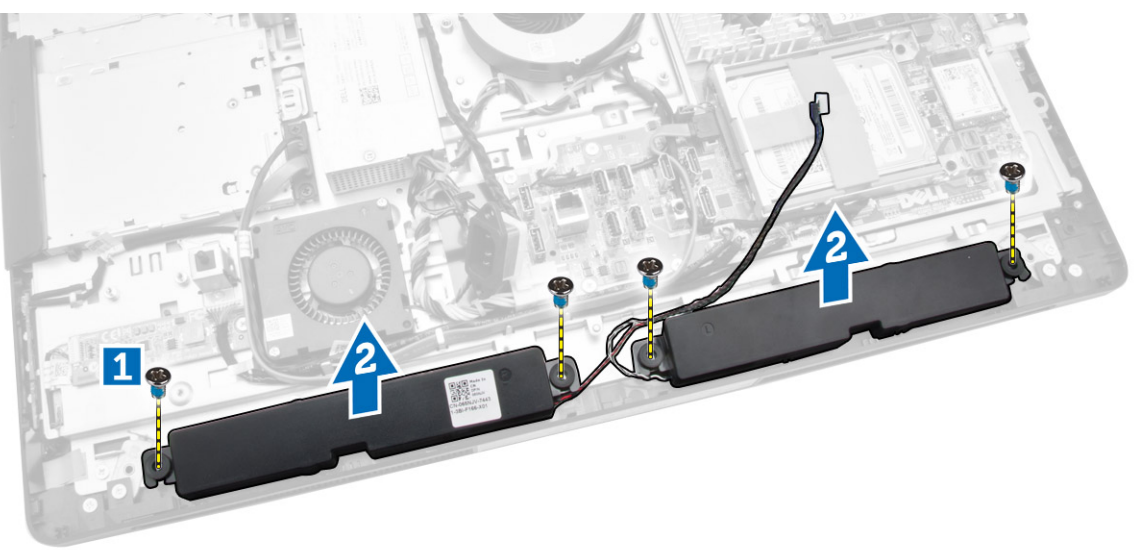

### Instaliranje zvučnika

- 1. Postavite i poravnajte zvučnike na kućištu. Pritegnite zavrtnjeve da biste učvrstili zvučnik na kućište.
- 2. Provucite kablove kroz zareze. Povežiter kablove zvučnika na matičnu ploču.
- 3. Instalirajte:
	- a. štitnik matične ploče
	- b. štitnik U/I ploče
	- c. VESA montažnu konzolu
	- d. zadnji poklopac
	- e. donji poklopac
	- f. VESA postolje
- 4. Sledite procedure u odeljku *Nakon rada u unutrašnjosti računara*.

### <span id="page-33-0"></span>Uklanjanje matične ploče

- 1. Sledite procedure u odeljku *Pre rada u unutrašnjosti računara*.
- 2. Uklonite:
	- a. VESA postolje
	- b. zadnji poklopac
	- c. VESA montažnu konzolu
	- d. štitnik matične ploče
	- e. memoriju
	- f. optičku disk jedinicu
	- g. čvrsti disk
	- h. sklop rashladnog elementa
	- i. jedinicu za napajanje
	- j. štitnik ulazno/izlazne (U/I) ploče
	- k. ploču konvertora
	- l. ventilator jedinice za napajanje
- 3. Odspojite sve kablove koji su povezani na matičnu ploču.

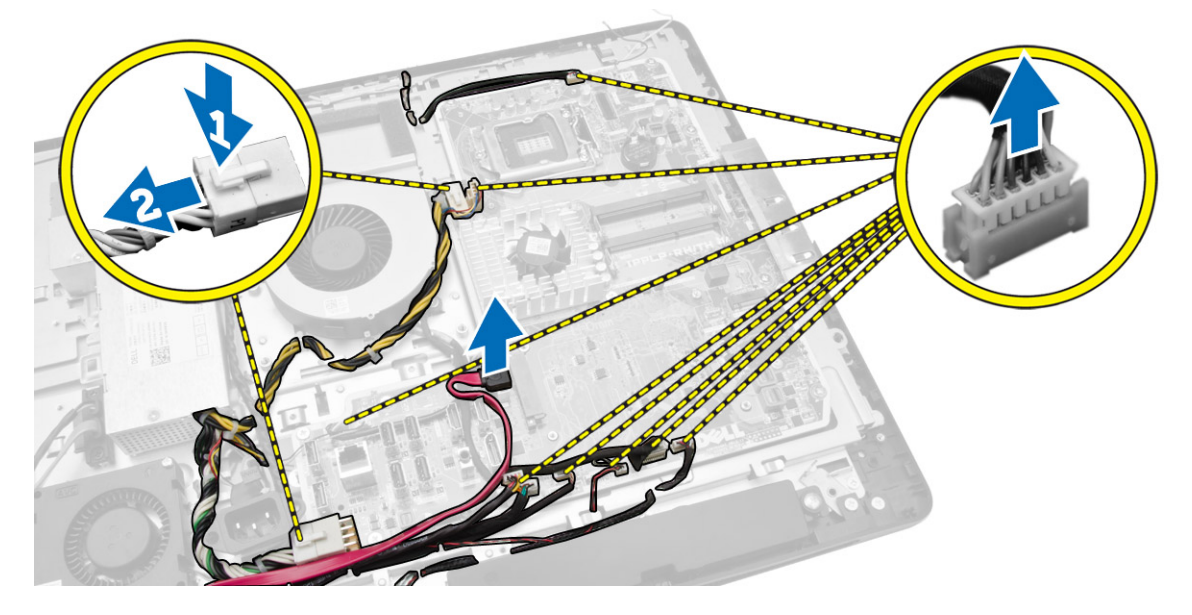

- <span id="page-34-0"></span>4. Obavite sledeće korake kao što je prikazano na slici.
	- a. Uklonite zavrtnje kojima je matična ploča pričvršćena za računar [1].
	- b. Gurnite matičnu ploču da biste je izvadili iz računara [2].
	- c. Podignite i uklonite matičnu ploču iz računara [3].

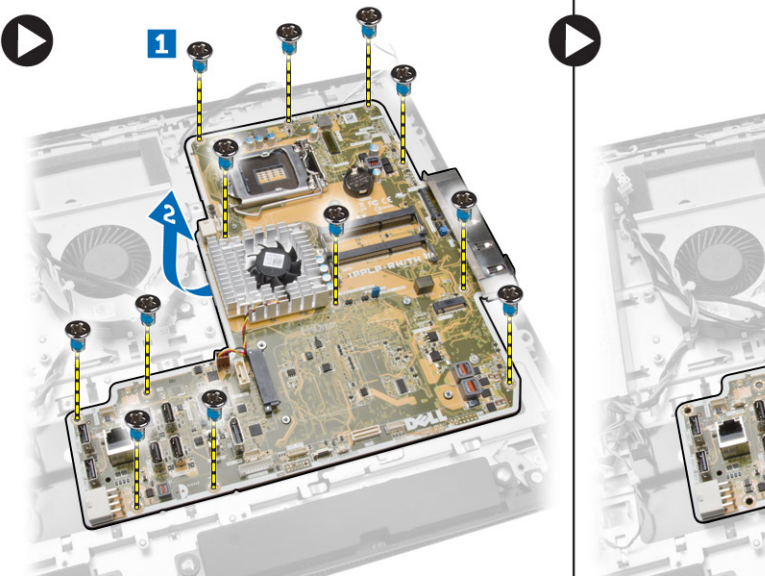

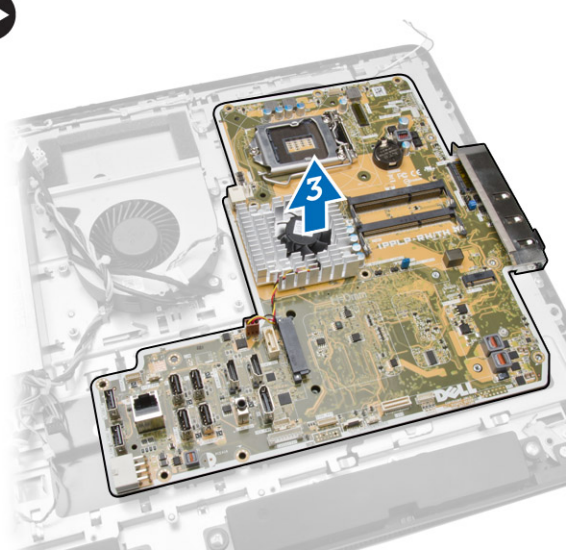

5. Podignite i uklonite matičnu ploču sa kućišta.

### Izgled matične ploče

Sledeća slika prikazuje izgled matične ploče računara.

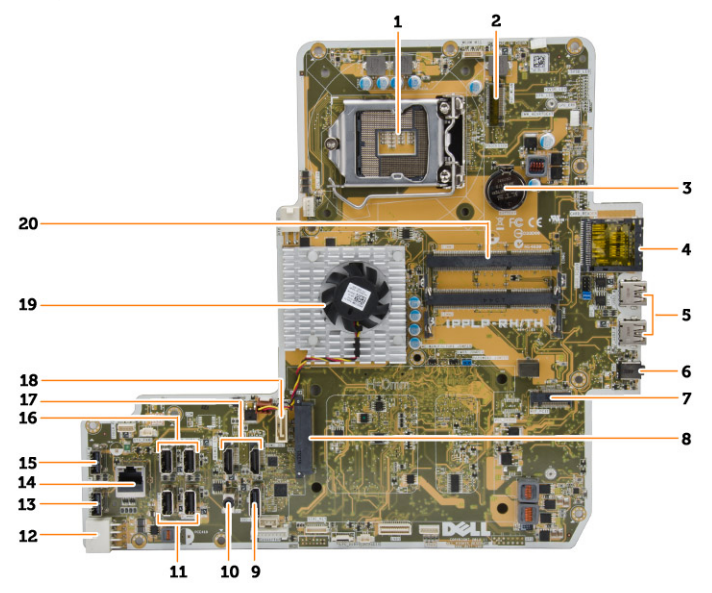

- 1. utičnica za procesor
- 2. WLAN konektor
- 3. dugmasta baterija
- <span id="page-35-0"></span>4. čitač memorijske kartice
- 5. USB 3.0 konektori
- 6. audio konektor
- 7. HCA kartica
- 8. konektor SATA čvrstog diska
- 9. port ekrana
- 10. konektor za linijski izlaz
- 11. USB 3.0 konektori
- 12. 8–pinski konektor za napajanje
- 13. USB 2.0 konektor
- 14. mrežni konektor
- 15. USB 2.0 konektor
- 16. USB 3.0 konektori
- 17. HDMI konektor
- 18. konektor SATA optičke disk jedinice
- 19. rashladni element
- 20. konektori za memoriju (SODIMM utičnice)

#### Instaliranje matične ploče

- 1. Postavite matičnu ploču na računar.
- 2. Povežite sve kablove sa matičnom pločom.
- 3. Pritegnite zavrtnje da biste učvrstili matičnu ploču za osnovnu ploču.
- 4. Instalirajte:
	- a. ventilator jedinice za napajanje
	- b. ploču konvertora
	- c. štitnik ulazno/izlazne (U/I) ploče
	- d. jedinicu za napajanje
	- e. sklop rashladnog elementa
	- f. čvrsti disk
	- g. optičku disk jedinicu
	- h. memoriju
	- i. štitnik matične ploče
	- j. VESA montažnu konzolu
	- k. zadnji poklopac
	- l. VESA postolje
- 5. Sledite procedure u odeljku *Nakon rada u unutrašnjosti računara*.

### <span id="page-36-0"></span>Uklanjanje ploče ekrana

- 1. Sledite procedure u odeljku *Pre rada u unutrašnjosti računara*.
- 2. Uklonite:
	- a. VESA postolje
	- b. zadnji poklopac
	- c. VESA montažnu konzolu
	- d. štitnik matične ploče
	- e. štitnik ulazno/izlazne (U/I) ploče
	- f. WLAN karticu
	- g. optičku disk jedinicu
	- h. čvrsti disk
	- i. prekidač za otkrivanje "upada"
	- j. ploču sklopke za napajanje i OSD tastera
	- k. ploču konvertora
	- l. ventilator jedinice za napajanje
	- m. jedinicu za napajanje
	- n. sklop rashladnog elementa
	- o. ventilator procesora
	- p. zvučnike
	- q. poklopac zvučnika
	- r. modul antene
	- s. matičnu ploču

NAPOMENA: Ova uputstva važe samo za računare bez dodirnog ekrana. Za računare sa dodirnim ekranom, ploču ekrana treba rastaviti u okruženju čiste prostorije.

- 3. Obavite sledeće korake kao što je prikazano na slici:
	- a. Uklonite zavrtnje kojima su držači reze za otpuštanje pričvršćeni za osnovu ploče ekrana [1] .
	- b. Podignite držače reze za otpuštanje sa osnove ploče ekrana [2].
	- c. Uklonite zavrtnje kojima su nosači reze za otpuštanje pričvršćeni za osnovu ploče ekrana [3] .
	- d. Podignite nosače reze za otpuštanje sa osnove ploče ekrana [4].
	- e. Okrenite i podignite nosače reze za otpuštanje sa osnove ploče ekrana [5].

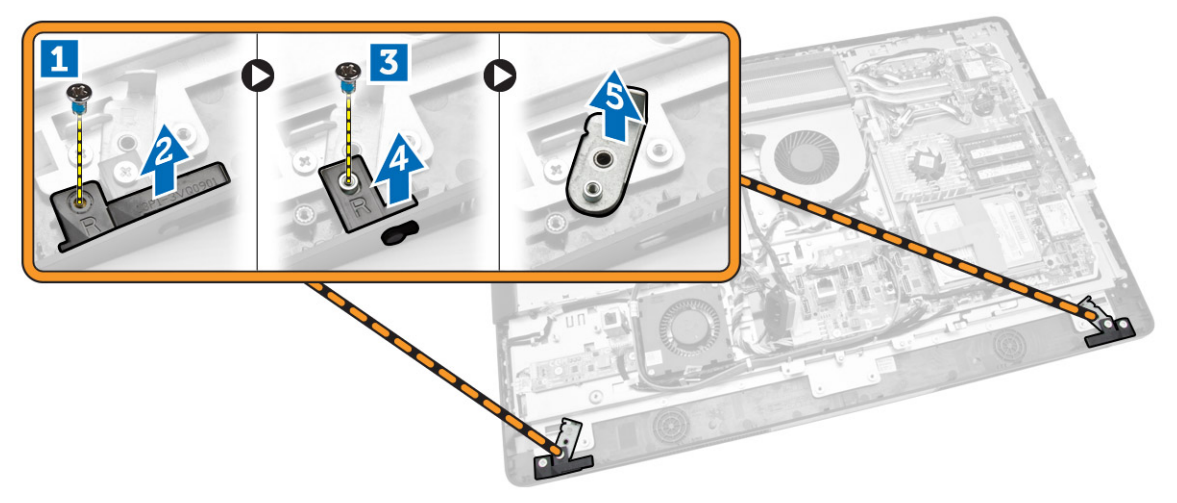

4. Izvadite sve kablove iz držača na ploči ekrana.

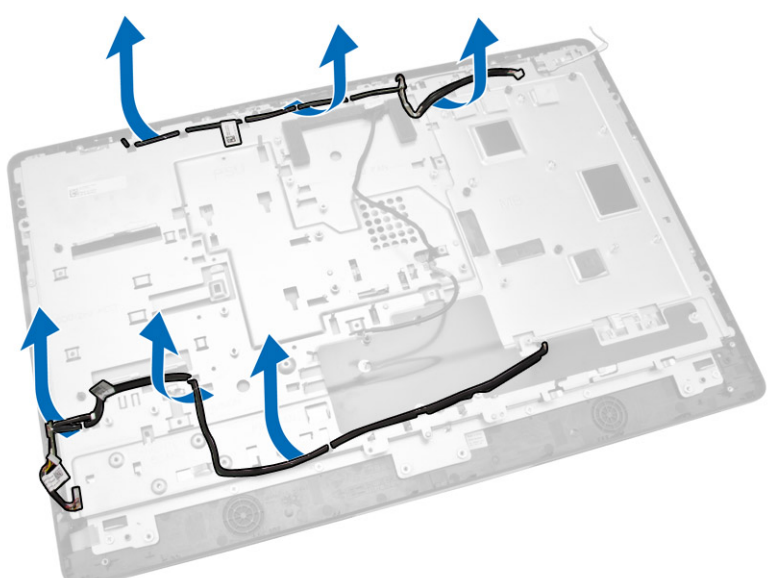

5. Uklonite zavrtanj kojim je pričvršćen WEB GND kabl. Uklonite traku sa obe strane ploče ekrana.

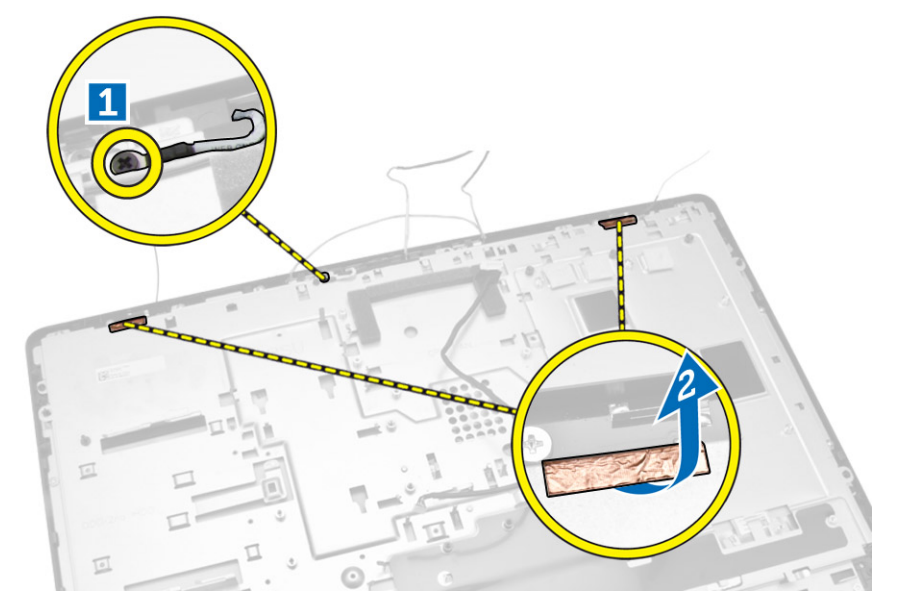

<span id="page-38-0"></span>6. Uklonite zavrtnje kojima je osnovna ploča pričvršćena za kućište. Podignite osnovu ploče ekrana sa okna ekrana.

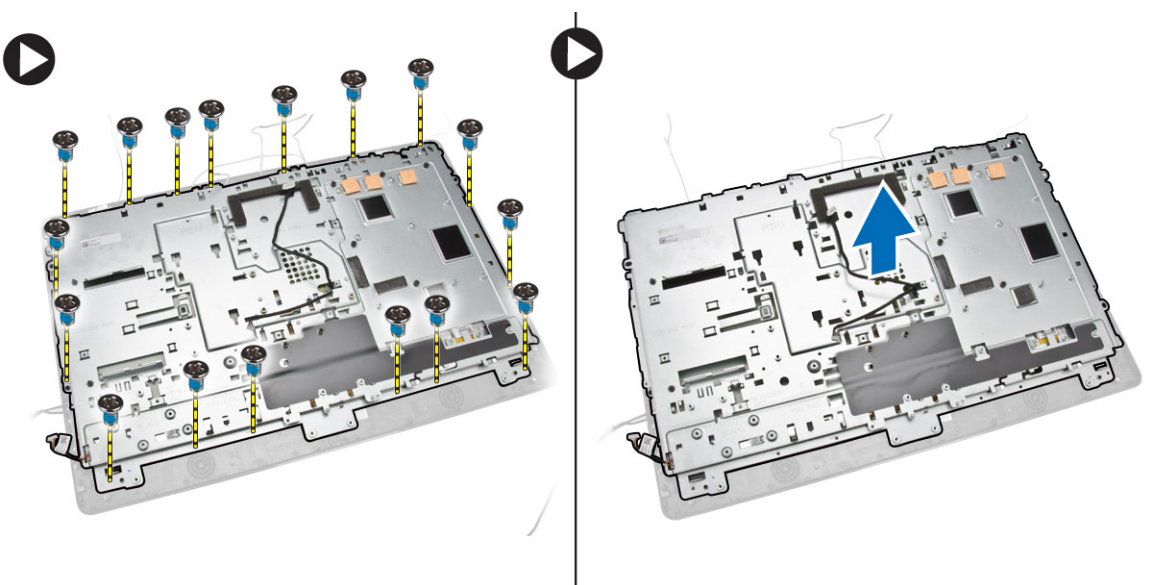

#### Instaliranje ploče ekrana

- 1. Pritegnite zavrtnje da biste učvrstili nosač ekrana za ploču ekrana.
- 2. Postavite ploču ekrana na kućište.
- 3. Pritegnite zavrtanj da biste pričvrstili WEB GND kabl za kućište.
- 4. Zalepite traku na obe strane ploče ekrana.
- 5. Provucite kablove kroz držače na ploči ekrana.
- 6. Pritegnite zavrtnje da biste pričvrstili reze za računar.
- <span id="page-39-0"></span>7. Instalirajte:
	- a. matičnu ploču
	- b. modul antene
	- c. zvučnike
	- d. poklopac zvučnika
	- e. ventilator procesora
	- f. sklop rashladnog elementa
	- g. jedinicu za napajanje
	- h. ventilator jedinice za napajanje
	- i. ploču konvertora
	- j. ploču sklopke za napajanje i OSD tastera
	- k. prekidač za otkrivanje "upada"
	- l. čvrsti disk
	- m. optičku disk jedinicu
	- n. WLAN karticu
	- o. štitnik ulazno/izlazne (U/I) ploče
	- p. štitnik matične ploče
	- q. VESA montažnu konzolu
	- r. zadnji poklopac
	- s. VESA postolje
- 8. Sledite procedure u odeljku *Nakon rada u unutrašnjosti računara*.

### Uklanjanje kamere

- 1. Sledite procedure u odeljku *Pre rada u unutrašnjosti računara*.
- 2. Uklonite:
	- a. VESA postolje
	- b. zadnji poklopac
	- c. VESA montažnu konzolu
	- d. štitnik matične ploče
	- e. štitnik ulazno/izlazne (U/I) ploče
	- f. WLAN karticu
	- g. optičku disk jedinicu
	- h. čvrsti disk
	- i. prekidač za otkrivanje "upada"
	- j. ploču sklopke za napajanje i OSD tastera
	- k. ploču konvertora
	- l. ventilator procesora
	- m. jedinicu za napajanje
	- n. sklop rashladnog elementa
	- o. ventilator jedinice za napajanje
	- p. matičnu ploču
	- q. ploča ekrana

<span id="page-40-0"></span>3. Podignite rezu i oslobodite kameru iz slota da biste pristupili kablu kamere. Odspojite kabl kamere sa kamere i uklonite kameru iz računara.

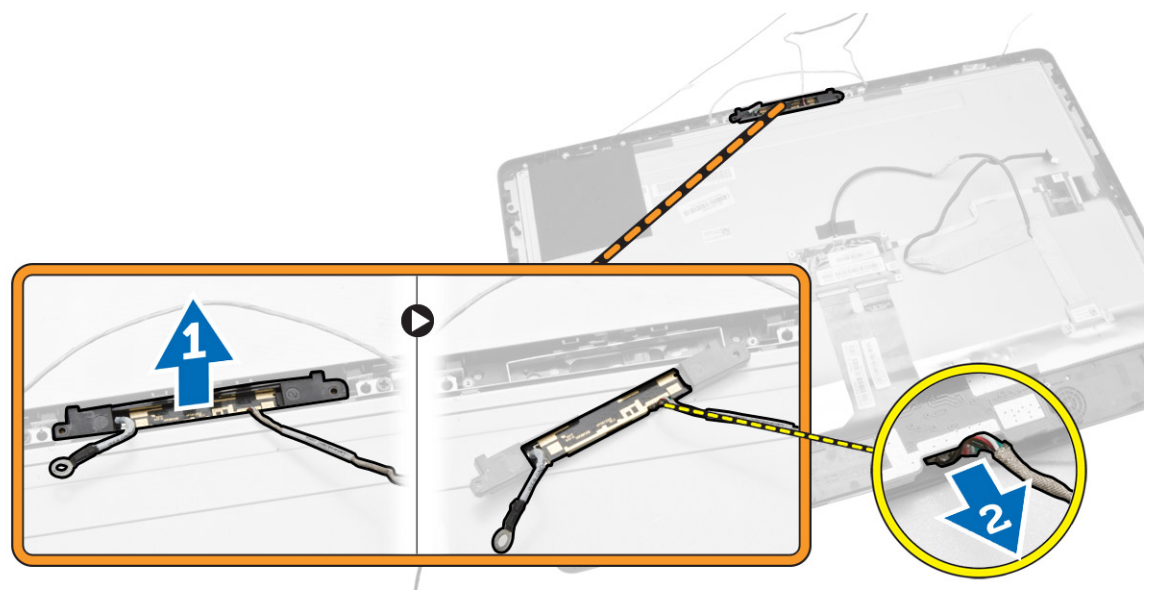

#### Instaliranje kamere

- 1. Poravnajte kameru unutar slota.
- 2. Povežite kabl kamere i namestite rezu.
- 3. Instalirajte:
	- a. ploču ekrana
	- b. matičnu ploču
	- c. ventilator jedinice za napajanje
	- d. sklop rashladnog elementa
	- e. jedinicu za napajanje
	- f. ventilator procesora
	- g. ploču konvertora
	- h. ploču sklopke za napajanje i OSD tastera
	- i. prekidač za otkrivanje "upada"
	- j. čvrsti disk
	- k. optičku disk jedinicu
	- l. WLAN karticu
	- m. štitnik ulazno/izlazne (U/I) ploče
	- n. štitnik matične ploče
	- o. VESA montažnu konzolu
	- p. zadnji poklopac
	- q. VESA postolje
- 4. Sledite procedure u odeljku *Nakon rada u unutrašnjosti računara*.

## <span id="page-41-0"></span>Podešavanje sistema

Program za podešavanje sistema (System Setup) omogućava upravljanje hardverom računara i utvrđuje opcije na nivou BIOS-a. U programu za podešavanje sistema (System Setup), možete da:

- Promenite podešavanja za NVRAM nakon dodavanja ili uklanjanja hardvera
- Prikažete konfiguraciju hardvera sistema
- Omogućite ili onemogućite integrisane uređaje
- Postavite granične vrednosti za performanse i upravljanje energijom
- Upravljate bezbednošću računara

### Boot Sequence (Sekvenca pokretanja sistema)

Sekvenca pokretanja sistema omogućava da premostite redosled uređaja za pokretanje sistema utvrđen u programu za podešavanje sistema i sistem pokrenete direktno sa željenog uređaja (na primer: optički disk ili tvrdi disk). Tokom samoispitavanja pri uključenju napajanja (eng. Power-on Self Test - POST), kada se pojavi logotip Dell, možete da:

- Pristupite programu za podešavanje sistema (System Setup) pritiskom na taster <F2>
- Pozovete meni za jedno pokretanje sistema pritiskom na taster <F12>

Meni za jedno pokretanje sistema prikazuje uređaje sa kojih možete da izvršite podizanje sistema, uključujući opciju dijagnostike. Opcije menija za pokretanje sistema su:

- Removable Drive (Zamenljivi disk) (ako je dostupno)
- STXXXX Drive (STXXXX disk)

**XXX OZNAČAVA ARADOMENA:** XXX označava broj SATA disk jedinice.

- Optical Drive (Optički disk)
- Diagnostics (Dijagnostika)

NAPOMENA: Ako izaberite opciju Diagnostics (Dijagnostika), prikazaće se ekran ePSA diagnostics (ePSA dijagnostika).

Ekran sa sekvencom pokretanja sistema takođe prikazuje opciju za pristupanje ekranu programa za podešavanje sistema (System Setup).

#### Tasteri za navigaciju

Sledeća tabela prikazuje tastere za navigaciju programa za podešavanje sistema.

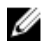

NAPOMENA: Kod najvećeg broja opcija za podešavanje sistema promene koje vršite se snimaju ali ne postaju aktivne dok ponovo ne pokrenete sistem.

#### <span id="page-42-0"></span>Tabela 1. Tasteri za navigaciju

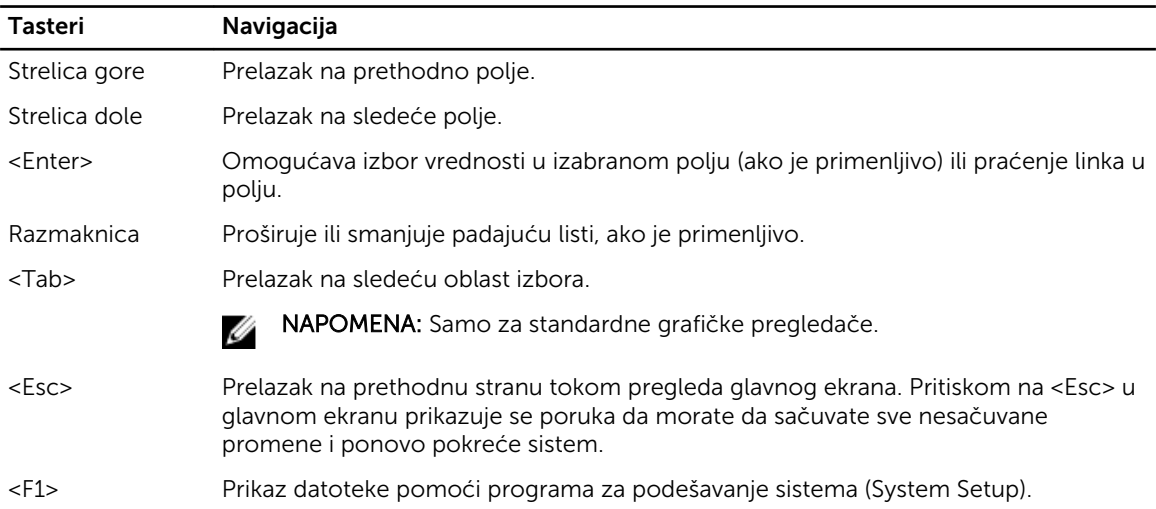

## Opcije programa za podešavanje sistema (System Setup)

KAPOMENA: U zavisnosti od računara i instaliranih uređaja, stavke navedene u ovom odeljku mogu, ali ne moraju da se pojavljuju

#### Tabela 2. Opšte

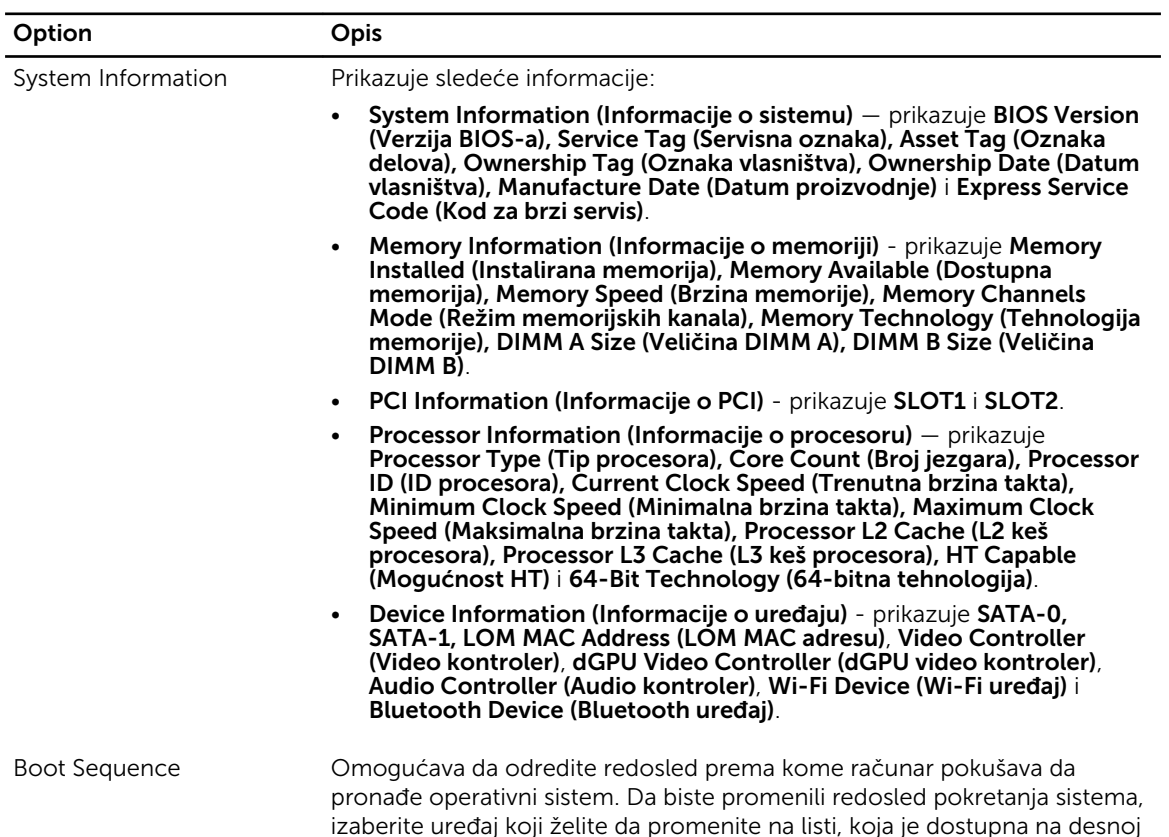

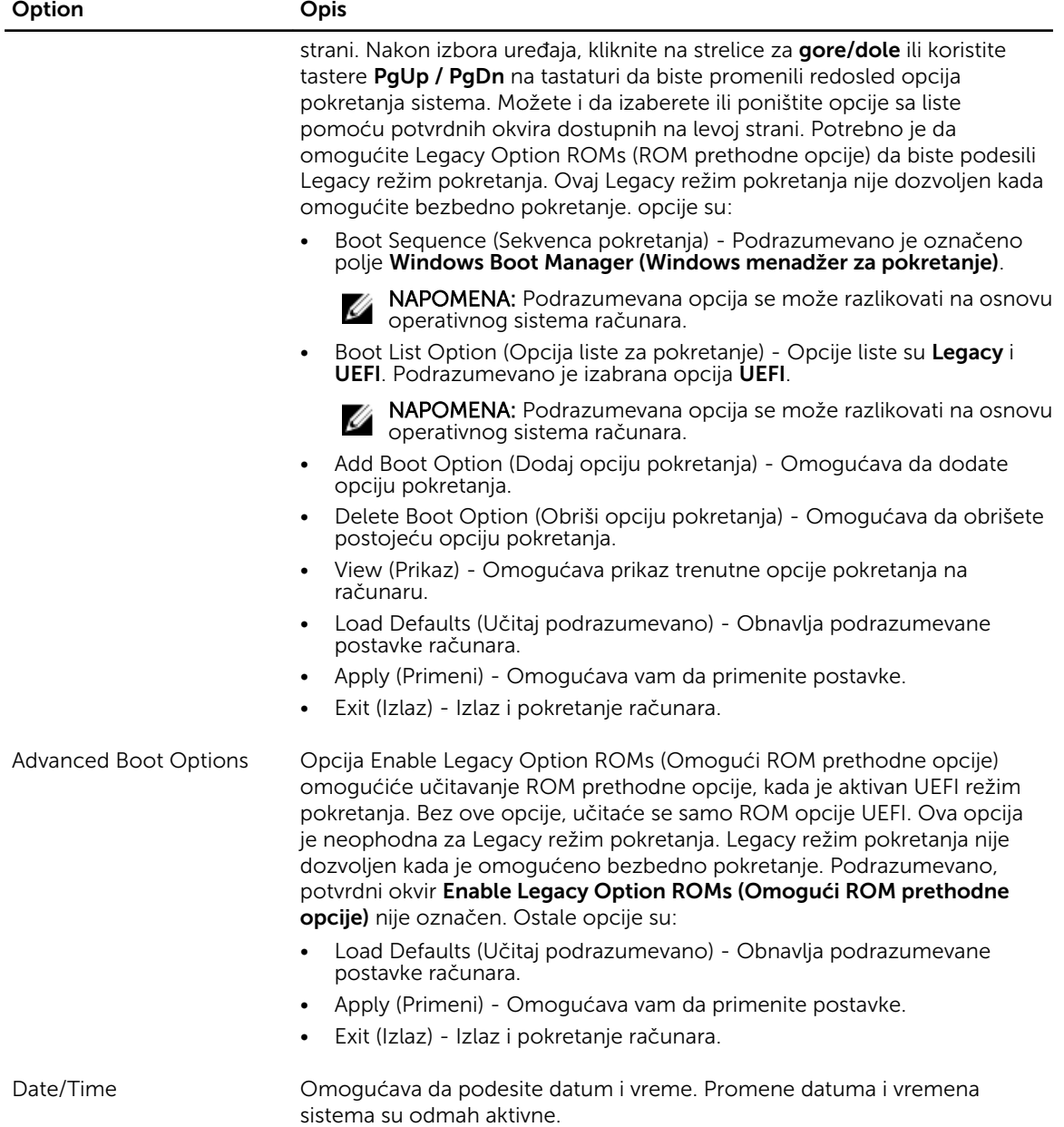

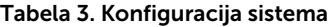

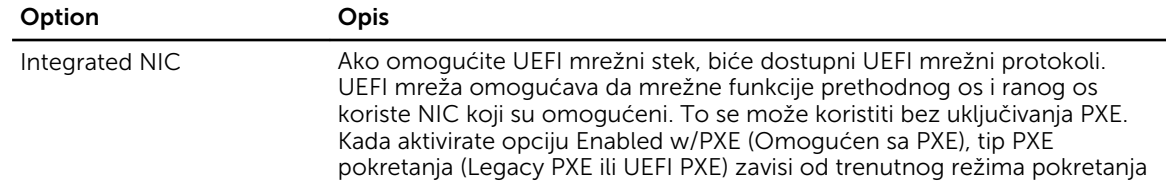

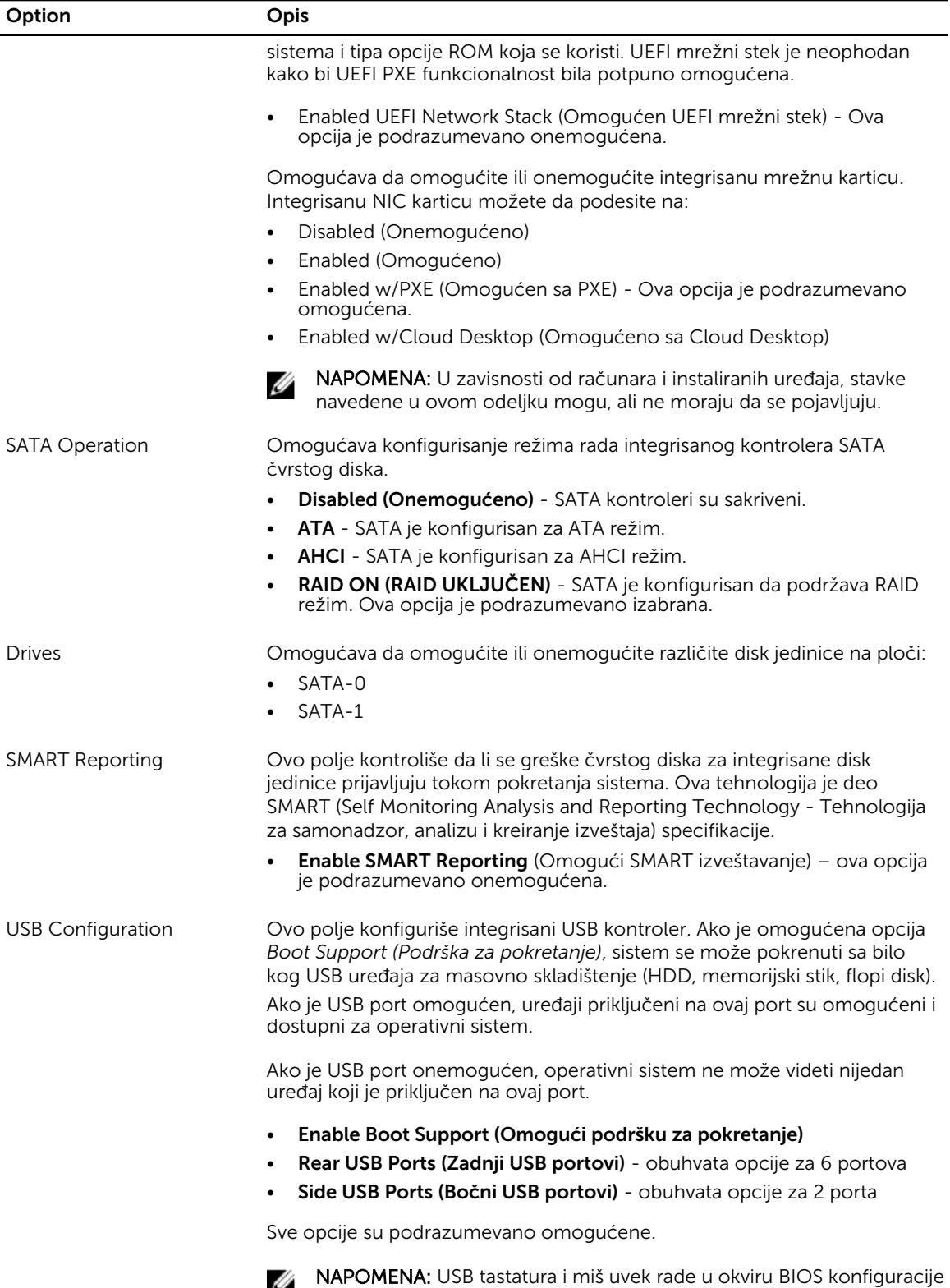

nezavisno od ovih postavki.

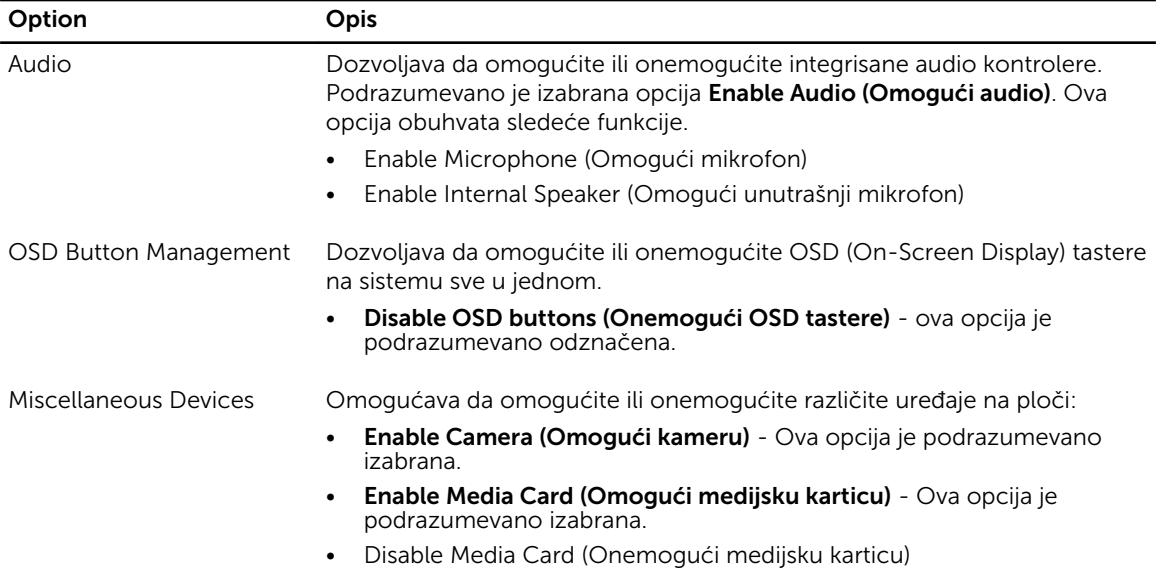

#### Tabela 4. Bezbednost

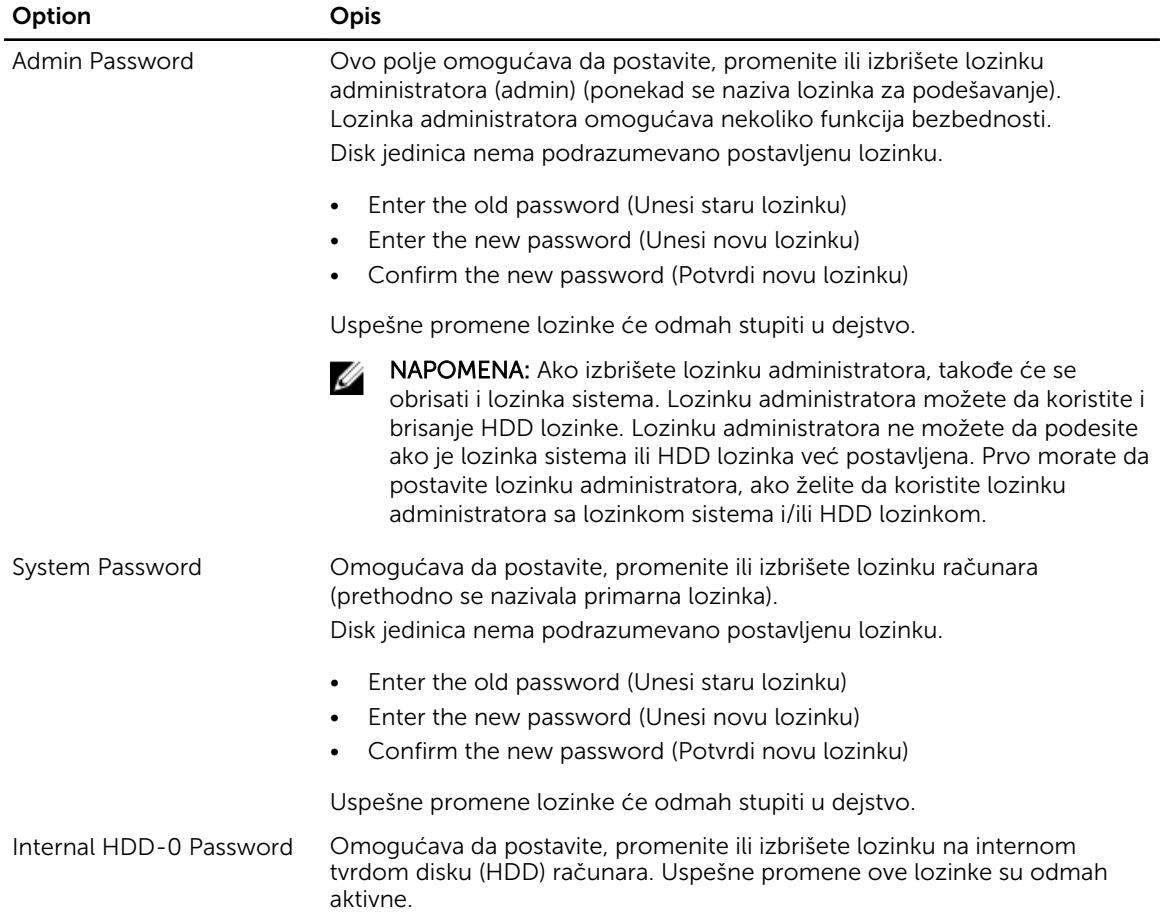

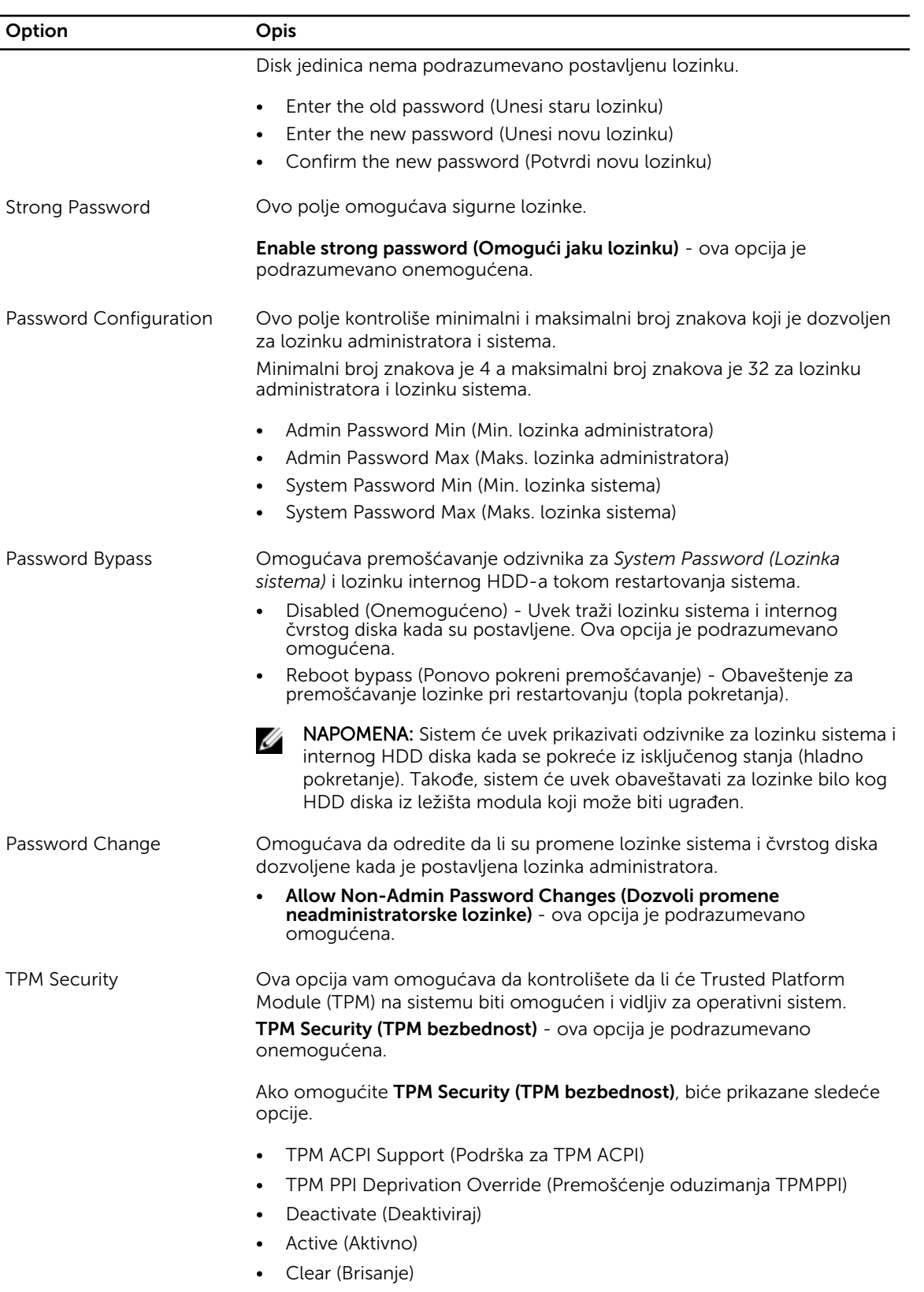

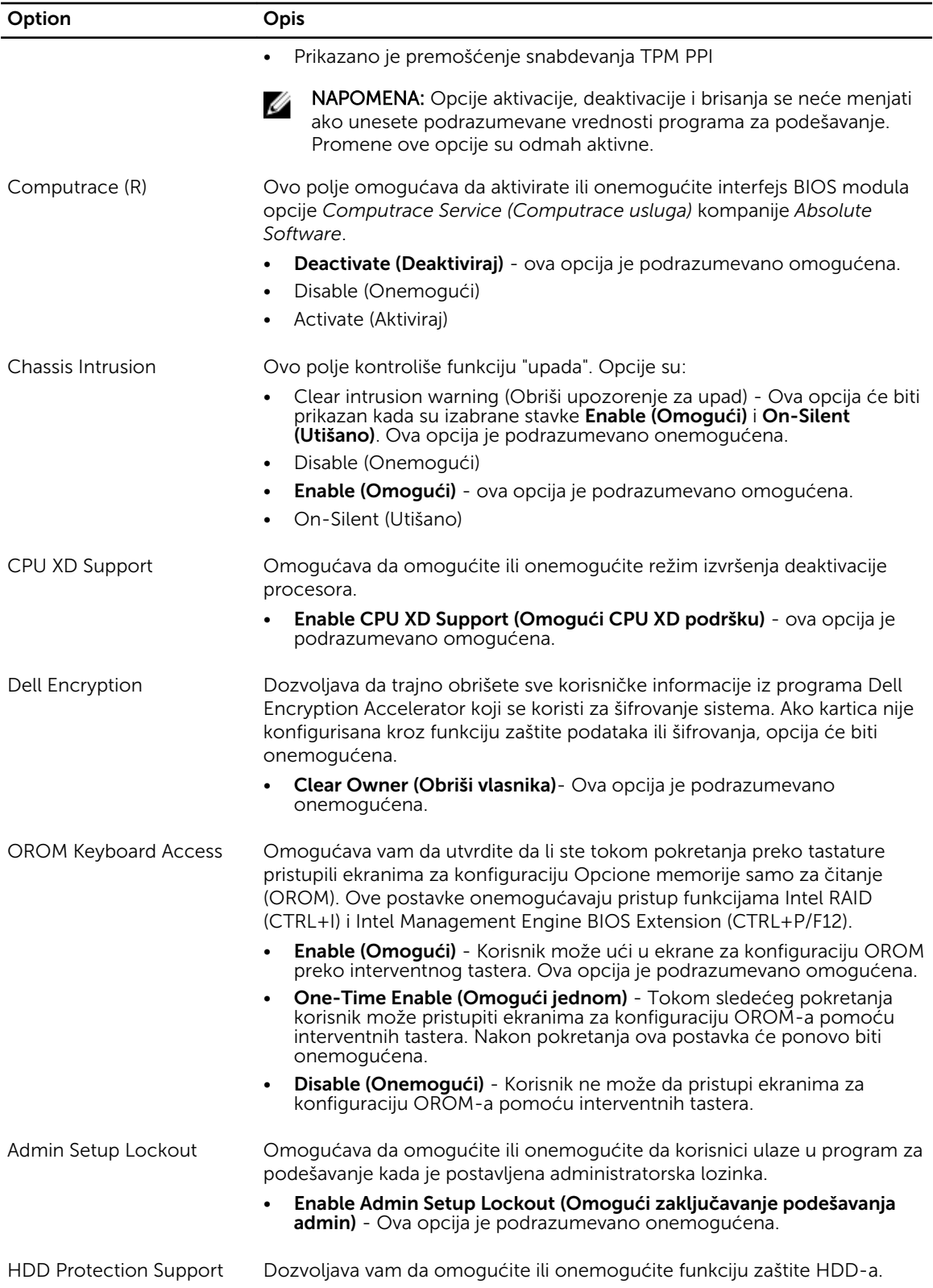

#### Option Opis

• HDD Protection Support (Podrška za zaštitu HDD) - Ova opcija je podrazumevano onemogućena.

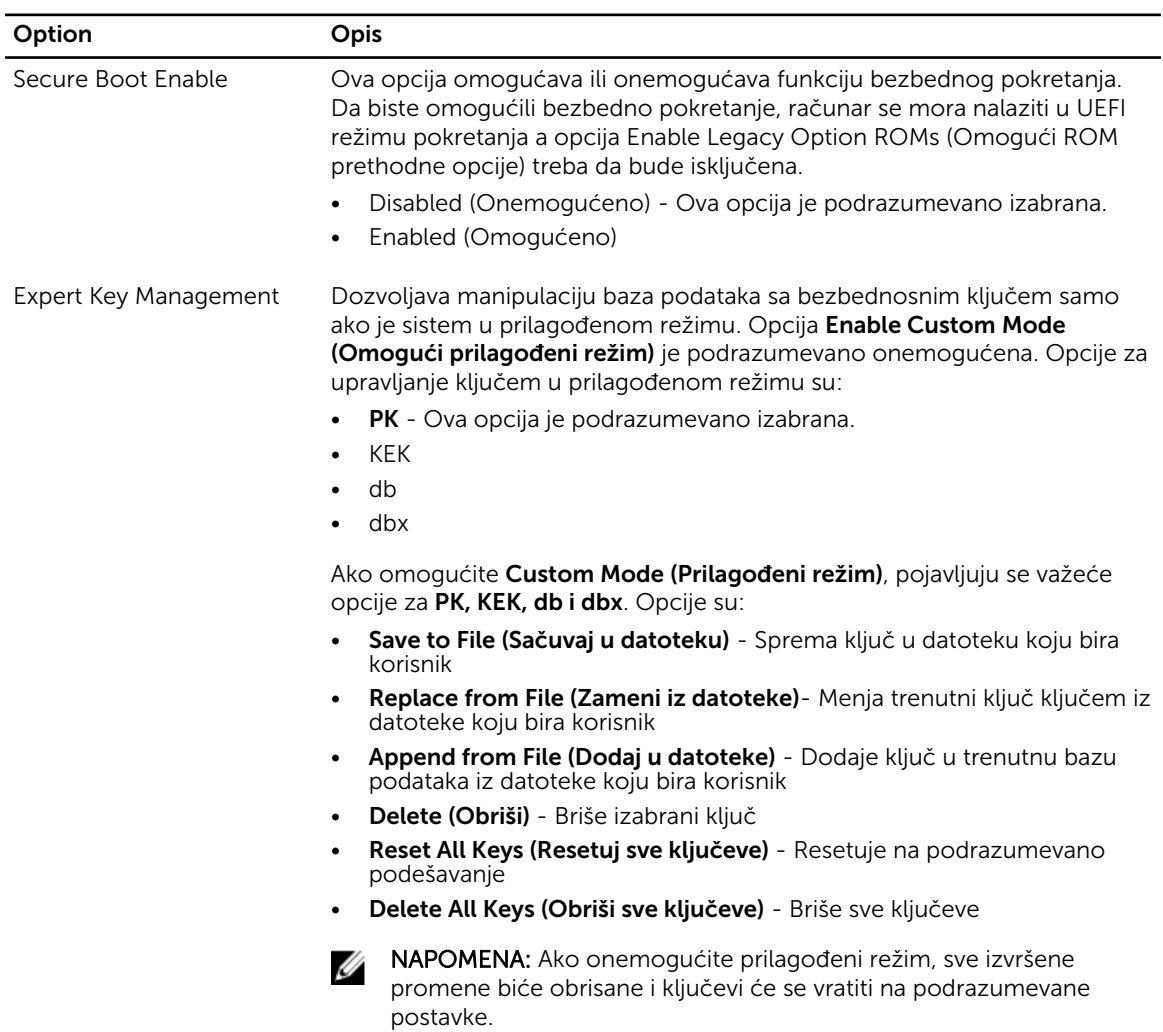

#### Tabela 5. Bezbedno pokretanje sistema

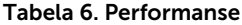

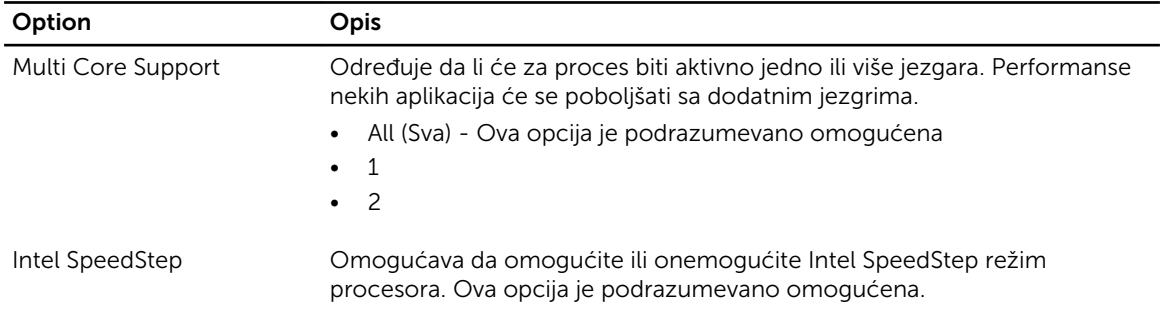

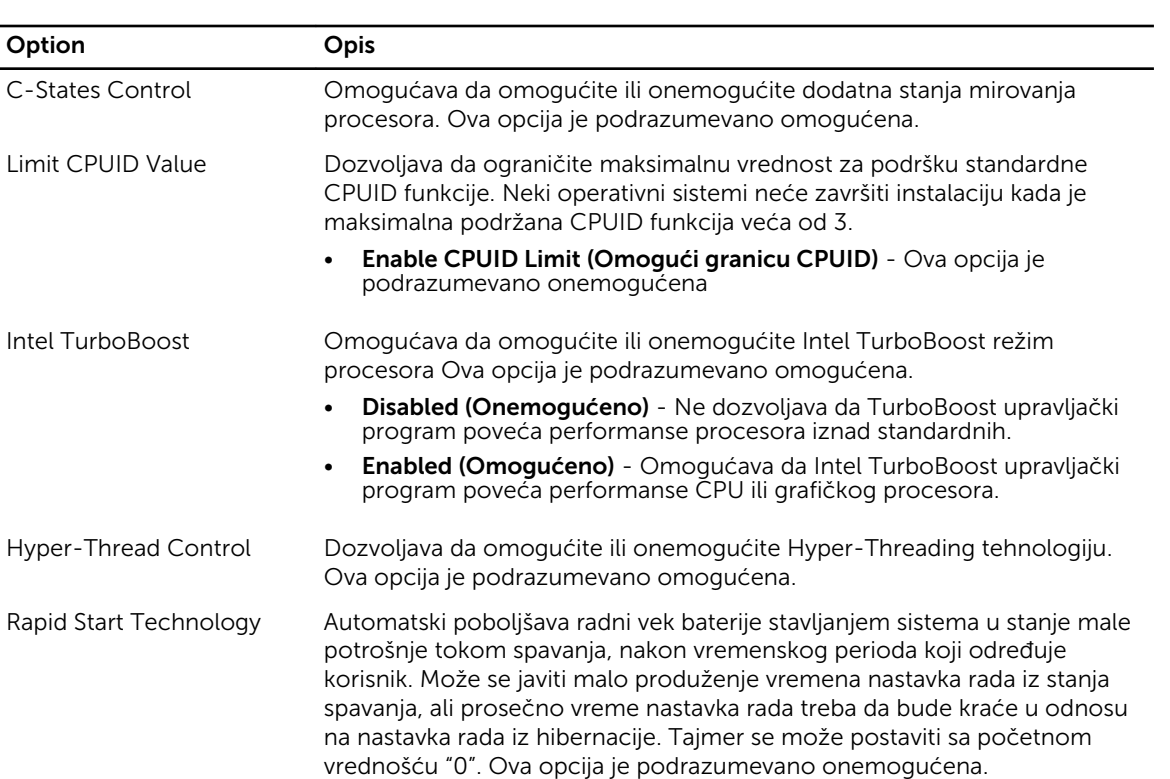

#### Tabela 7. Upravljanje energijom

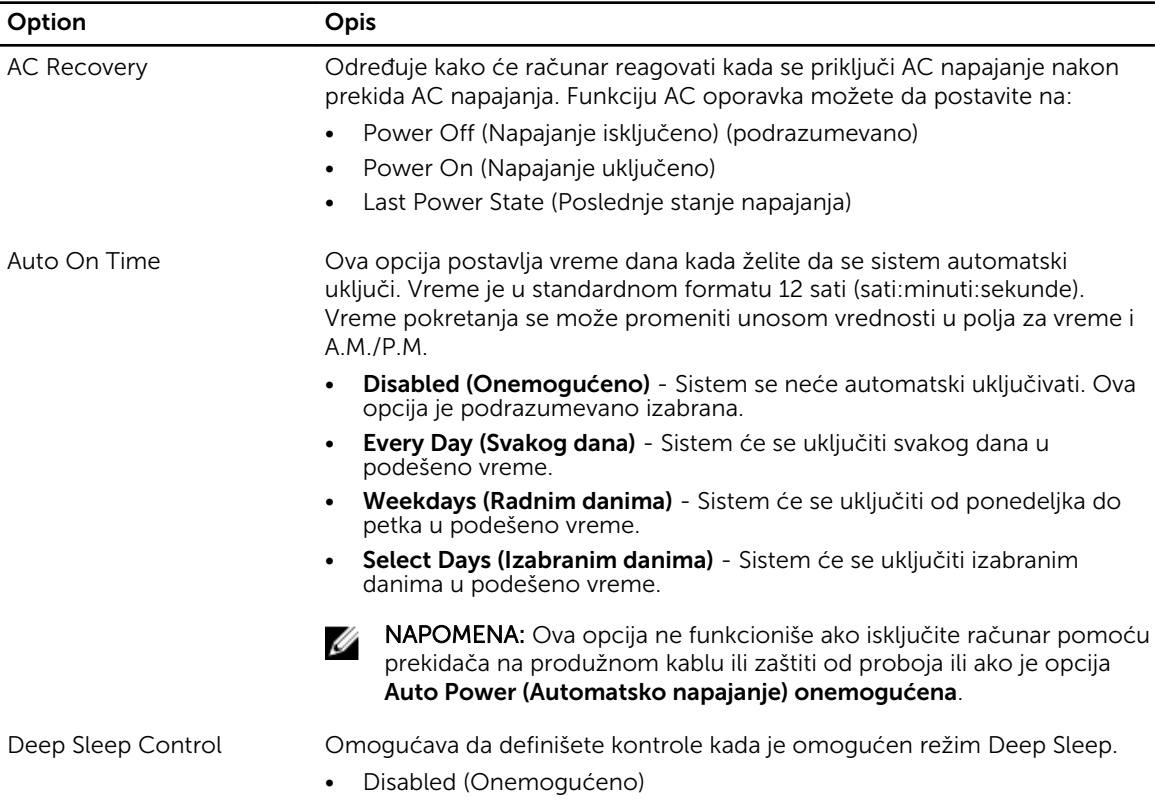

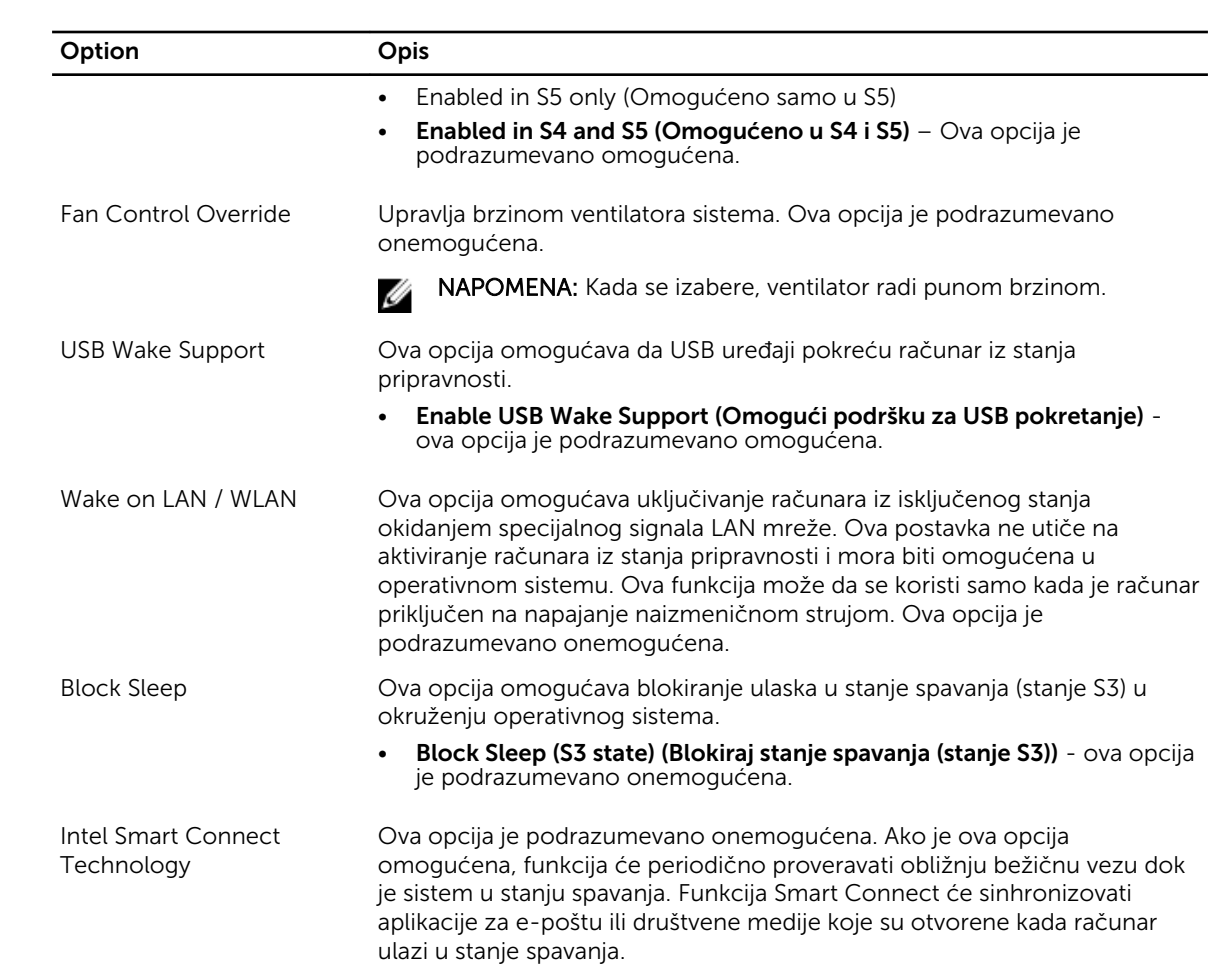

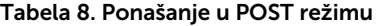

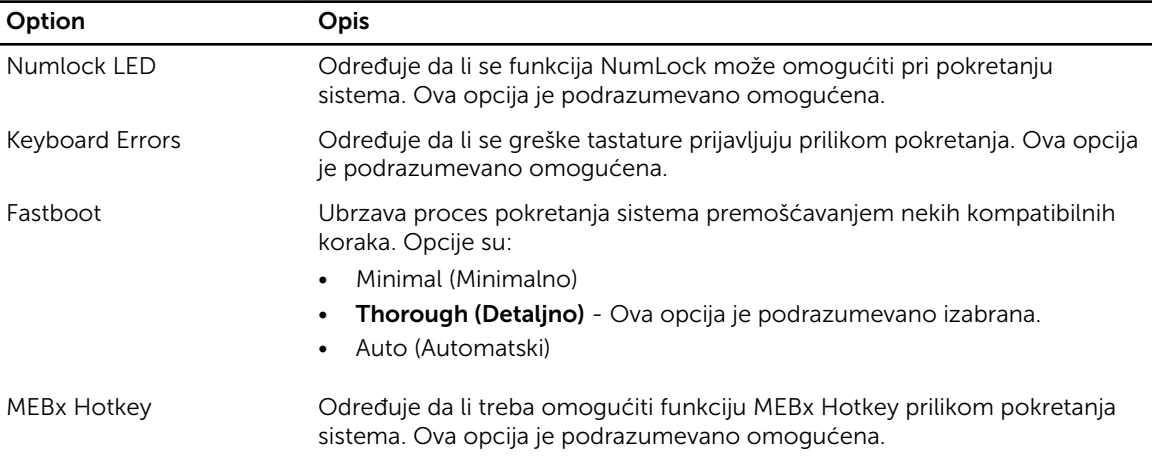

#### Tabela 9. Podrška za virtuelizaciju

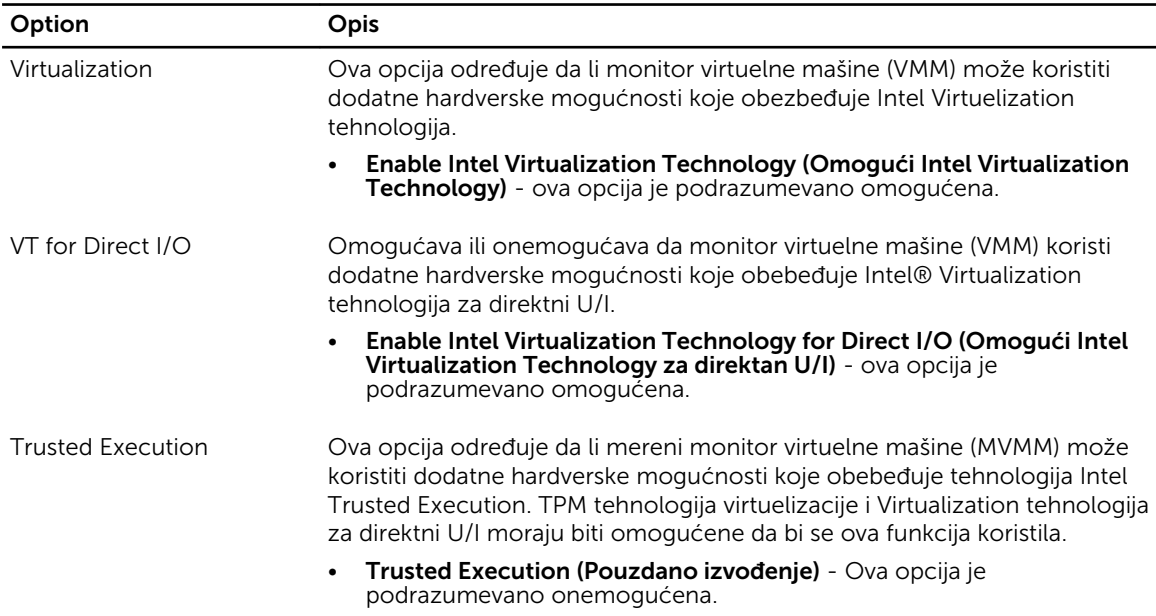

#### Tabela 10. Bežična mreža

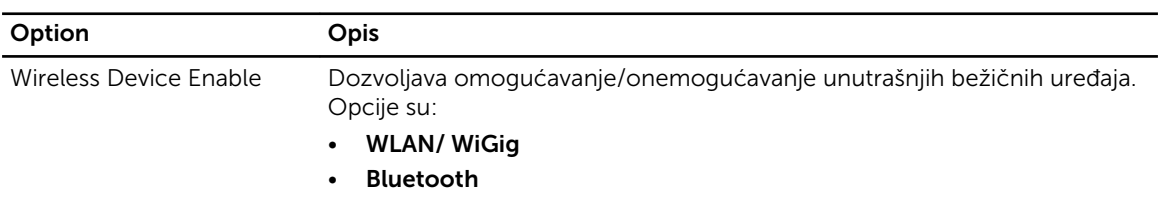

Obe opcije su podrazumevano omogućene.

#### Tabela 11. Održavanje

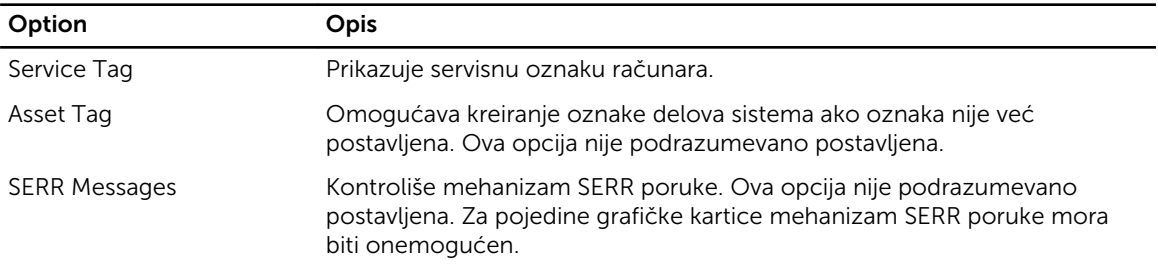

#### Tabela 12. Cloud radna površina

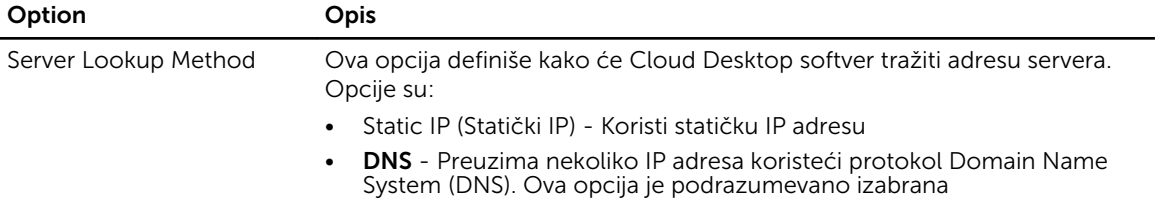

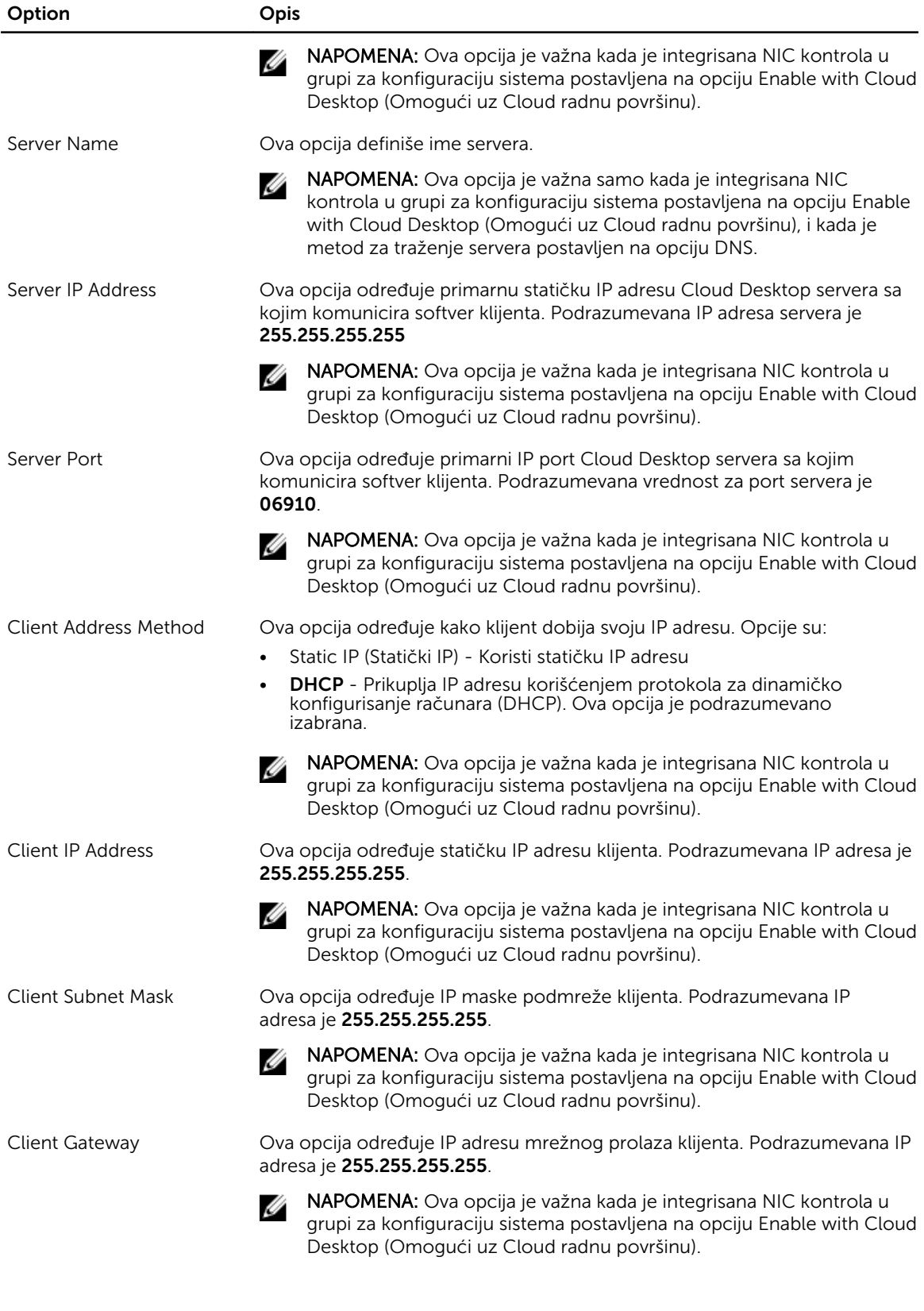

<span id="page-53-0"></span>

| Option         | Opis                                                                                                    |
|----------------|----------------------------------------------------------------------------------------------------|
| DNS IP address | Ova opcija određuje DNS IP adresu klijenta. Podrazumevana IP adresa je<br>255.255.255.255                                                                                                    |
|                | <b>NAPOMENA:</b> Ova opcija je važna kada je integrisana NIC kontrola u<br>grupi za konfiguraciju sistema postavljena na opciju Enable with Cloud<br>Desktop (Omogući uz Cloud radnu površinu).                                                                           |
| Domain Name    | Ova opcija definiše ime domena klijenta.                                                                                                    |
|                | <b>NAPOMENA:</b> Ova opcija je važna samo kada je integrisana NIC<br>kontrola u grupi za konfiguraciju sistema postavljena na opciju Enable<br>with Cloud Desktop (Omogući uz Cloud radnu površinu), i kada je<br>metod adrese klijenta postavljen na statičku IP adresu. |
| Advanced       | Ova opcija uključuje Verbose Mode za napredno otklanjanje grešaka. Ova<br>opcija je podrazumevano onemogućena.                                                                                                    |
|                | <b>NAPOMENA:</b> Ova opcija je važna kada je integrisana NIC kontrola u<br>grupi za konfiguraciju sistema postavljena na opciju Enable with Cloud<br>Desktop (Omogući uz Cloud radnu površinu).                                                                           |

Tabela 13. Evidencije sistemskih događaja

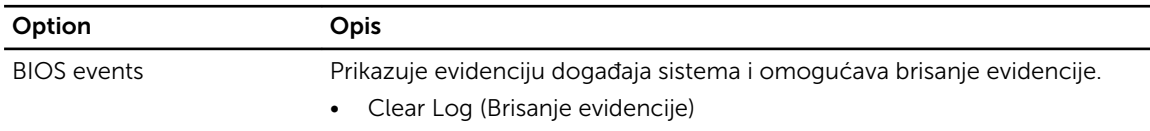

### Ažuriranje BIOS-a

Preporučuje se da ažurirate svoj BIOS (podešavanje sistema) prilikom zamene matične ploče ili ako je ispravka dostupna.

- 1. Ponovo pokrenite računar.
- 2. Idite na dell.com/support.
- 3. Unesite servisnu oznaku ili kod za brzi servis i kliknite na Submit (Pošalji).

NAPOMENA: Da biste pronašli servisnu oznaku kliknite na Where is my Service Tag? (Gde je moja servisna oznaka?

NAPOMENA: Ako ne možete da pronađete servisnu oznaku, kliknite na Detect Service Tag (Otkrij servisnu oznaku). Nastavite prema uputstvima na ekranu.

- 4. Ako ne možete da locirate ili pronađete servisnu oznaku, kliknite na kategoriju proizvoda vašeg računara.
- 5. Izaberite Product Type (Tip proizvoda) sa liste.
- 6. Izaberite model računara i pojaviće se stranica Product Support (Podrška za proizvod)vašeg računara.
- 7. Kliknite na Get drivers (Preuzmi upravljačke programe) i kliknite na View All Drivers (Prikaži sve upravljačke programe).

Otvara se stranica Drivers and Downloads (Upravljački programi i preuzimanja).

8. Na ekranu sa upravljačkim programima i preuzimanjima, u padajućoj listi Operating System (Operativni sistem) izaberite BIOS.

- <span id="page-54-0"></span>9. Pronađite najnoviju BIOS datoteku i kliknite na Download File (Preuzmi datoteku). Možete i analizirati koje je upravljačke programe potrebno ažurirati. Da biste to uradili za vaš uređaj, kliknite na Analyze System for Updates (Analiziraj sistem radi ažuriranja) i pratite uputstva na ekranu.
- 10. Izaberite način preuzimanja koji vam najviše odgovara u prozoru Please select your download method below (Izaberite način preuzimanja u nastavku); kliknite na Download File (Preuzmi datoteku).

Pojavljuje se prozor File Download (Preuzimanje datoteke).

- 11. Kliknite na Save (Sačuvaj) da biste sačuvali datoteku na računaru.
- 12. Kliknite na Run (Pokreni) da biste instalirali ažurirana podešavanja BIOS-a na računar. Sledite uputstva na ekranu.

### Lozinka sistema i lozinka za podešavanje

Možete da kreirate lozinku sistema i lozinku za podešavanje da biste zaštitili računar.

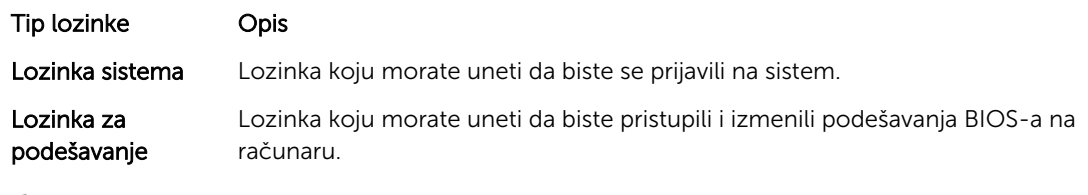

OPREZ: Lozinke pružaju osnovni nivo bezbednosti podataka na računaru.

OPREZ: Svako može pristupiti podacima ukladištenim na računaru ako računar nije zaključan ili pod nadzorom.

NAPOMENA: Računar se isporučuje sa onemogućenom funkcijom lozinke sistema i lozinke za Ø podešavanje.

#### Dodeljivanje lozinke sistema i lozinke za podešavanje

Možete da dodelite novu lozinku sistema i/ili lozinku za podešavanje ili promenite postojeću lozinku sistema i/ili lozinku za podešavanje samo kada je Password Status (Status lozinke) Unlocked (Otključana). Ako je status lozinke Locked (Zaključana), nije moguće promeniti lozinku sistema.

Ø

NAPOMENA: Ako je kratkospojnik lozinke onemogućen, postojeća lozinka sistema i lozinka za podešavanje se brišu i nije potrebno da unosite lozinku sistema da biste se prijavili na računar.

Da biste pristupili podešavanju sistema, pritisnite <F2> odmah nakon uključivanja ili ponovnog pokretanja.

1. U BIOS-u sistema ili ekranu System Setup (Podešavanje sistema), izaberite System Security (Bezbednost sistema) i pritisnite <Enter>.

Pojavljuje se ekran System Security (Bezbednost sistema).

2. Na ekranu System Security (Bezbednost sistema), proverite da li je Password Status (Status lozinke) Unlocked (Otključano).

- <span id="page-55-0"></span>3. Izaberite System Password (Lozinka sistema), unesite lozinku sistema i pritisnite <Enter> ili <Tab>. Koristite sledeće smernice da biste dodelili lozinku sistema:
	- Lozinka može imati do 32 znakova.
	- Lozinka može sadržati brojeve od 0 do 9.
	- Dozvoljena su samo mala slova, dok mala slova nisu dozvoljena.
	- Dozvoljeni su samo sledeći specijalni znaci: razmak, ("), (+), (,), (-), (.), (/), (;), ([), (\), (]), (`).

Ponovo unesite lozinku sistema kada se to od vas zatraži.

- 4. Unesite lozinku sistema koju ste uneli ranije i kliknite na OK.
- 5. Izaberite Setup Password (Lozinka za podešavanje), unesite lozinku sistema i pritisnite <Enter> ili <Tab>.

Pojavljuje se poruka da ponovo unesete lozinku za podešavanje.

- 6. Unesite lozinku za podešavanje koju ste uneli ranije i kliknite na OK.
- 7. Pritisnite <Esc> i pojavljuje se poruka za čuvanje promena.
- 8. Pritisnite <Y> da biste sačuvali promene.

Računar se ponovo pokreće.

#### Brisanje ili promena postojeće lozinke sistema i/ili lozinke za podešavanje

Proverite da li je Password Status (Status lozinke) Unlocked (Otključana) (u programu za podešavanje sistema (System Setup)) pre nego što pokušate da obrišete ili izmenite postojeću lozinku sistema i/ili lozinku za podešavanje. Lozinku sistema ili lozinku za podešavanje ne možete da promenite ako je Password Status (Status lozinke) Locked (Zaključana).

Da biste pristupili programu za podešavanje sistema (System Setup), pritisnite <F2> odmah nakon uključivanja ili ponovnog uključivanja.

1. U BIOS-u sistema ili ekranu System Setup (Podešavanje sistema), izaberite System Security (Bezbednost sistema) i pritisnite <Enter>.

Prikazuje se ekran System Security (Bezbednost sistema).

- 2. Na ekranu System Security (Bezbednost sistema), proverite da li je Password Status (Status lozinke) Unlocked (Otključano).
- 3. Izaberite System Password (Lozinka sistema), izmenite ili obrišite postojeću lozinku sistema i pritisnite <Enter> ili <Tab>.
- 4. Izaberite Setup Password (Lozinka za podešavanje), izmenite ili obrišite postojeću lozinku za podešavanje i pritisnite <Enter> ili <Tab>.

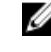

NAPOMENA: Ako menjate lozinku sistema i/ili lozinku za podešavanje, ponovo unesite novu lozinku kada se to od vas zatraži. Ako brišete lozinku sistema i/ili lozinku za podešavanje, potvrdite brisanje kada se to od vas zatraži.

- 5. Pritisnite <Esc> i pojavljuje se poruka za čuvanje promena.
- 6. Pritisnite <Y> da biste sačuvali promene i izašli iz programa za podešavanje sistema (System Setup). Računar se ponovo pokreće.

## <span id="page-56-0"></span>Tehničke specifikacije

NAPOMENA: Oprema se može razlikovati u zavisnosti od regiona. Da biste dobili više informacija u

vezi sa konfiguracijom vašeg računara, kliknite na ikonu (<sup>1</sup>. (Ikona Start) → Pomoć i podrška, a zatim izaberite opciju za prikaz informacija o računaru.

#### Tabela 14. Informacije o sistemu

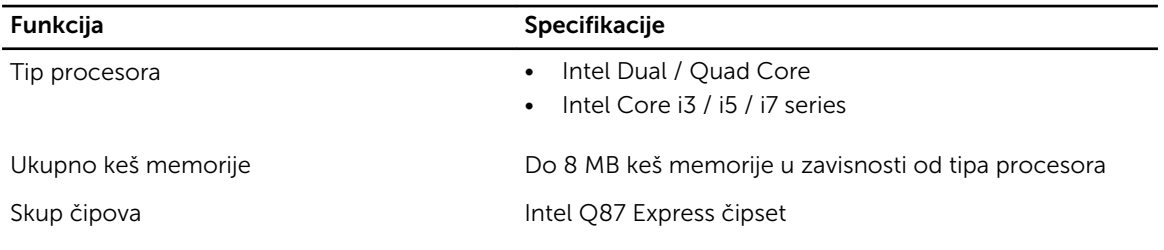

#### Tabela 15. Memorija

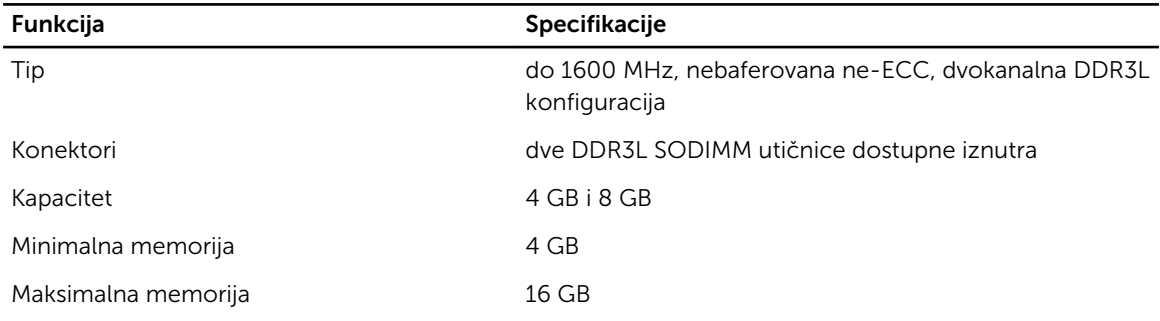

#### Tabela 16. Video

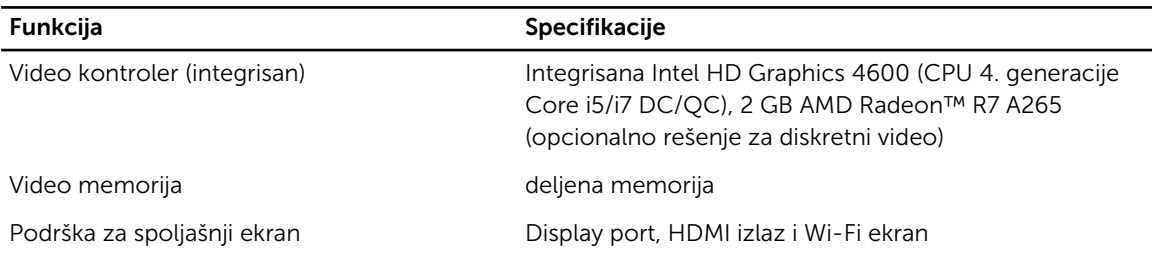

NAPOMENA: Wi-Fi ekran zahteva bežičnu karticu koja se mora kupiti odvojeno.

#### Tabela 17. Audio

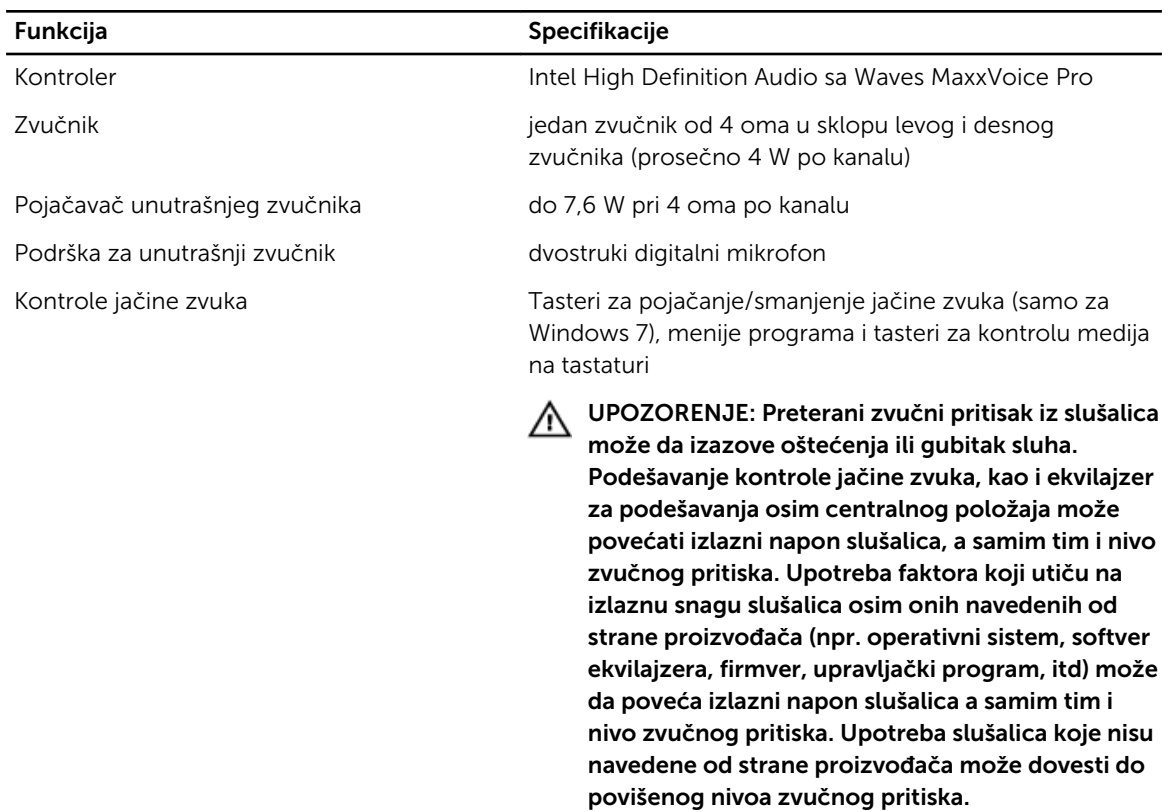

#### Tabela 18. Komunikacija

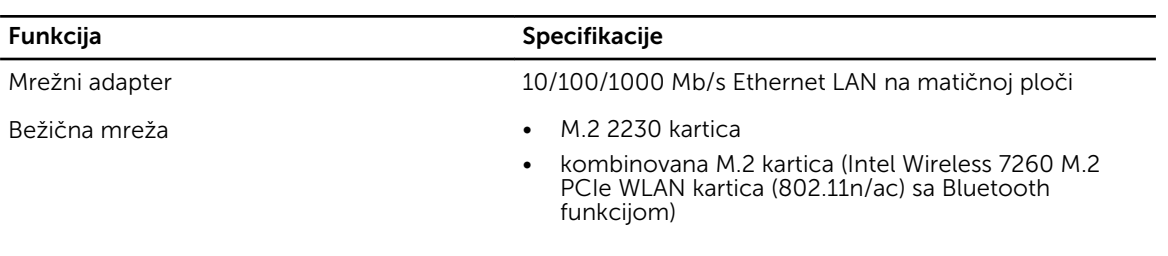

#### Tabela 19. Kartice

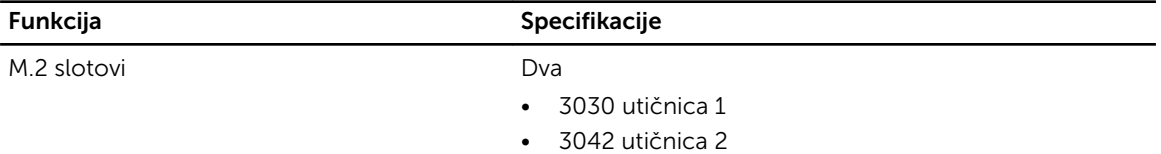

#### Tabela 20. Ekrani

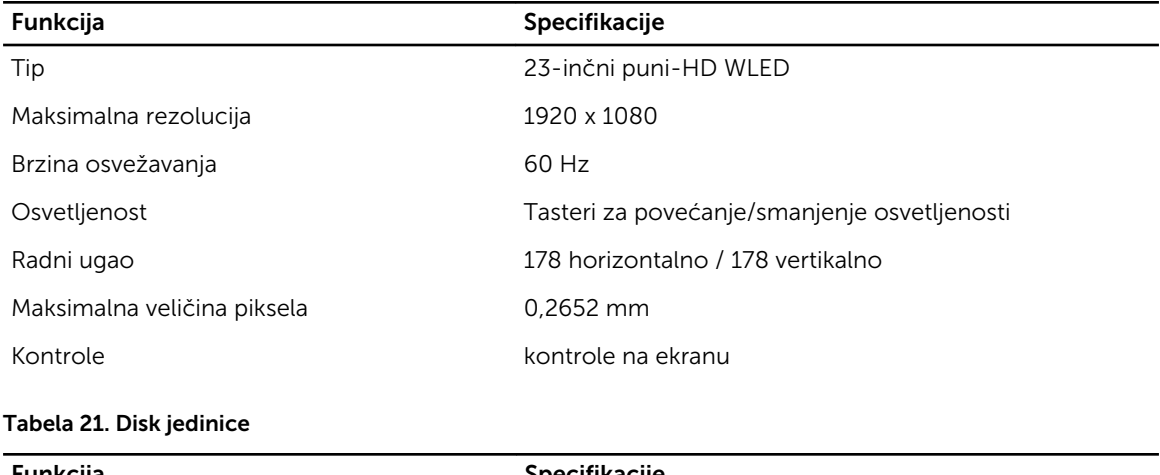

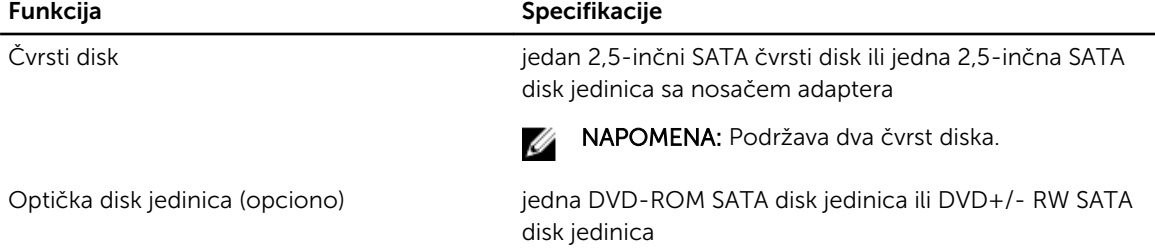

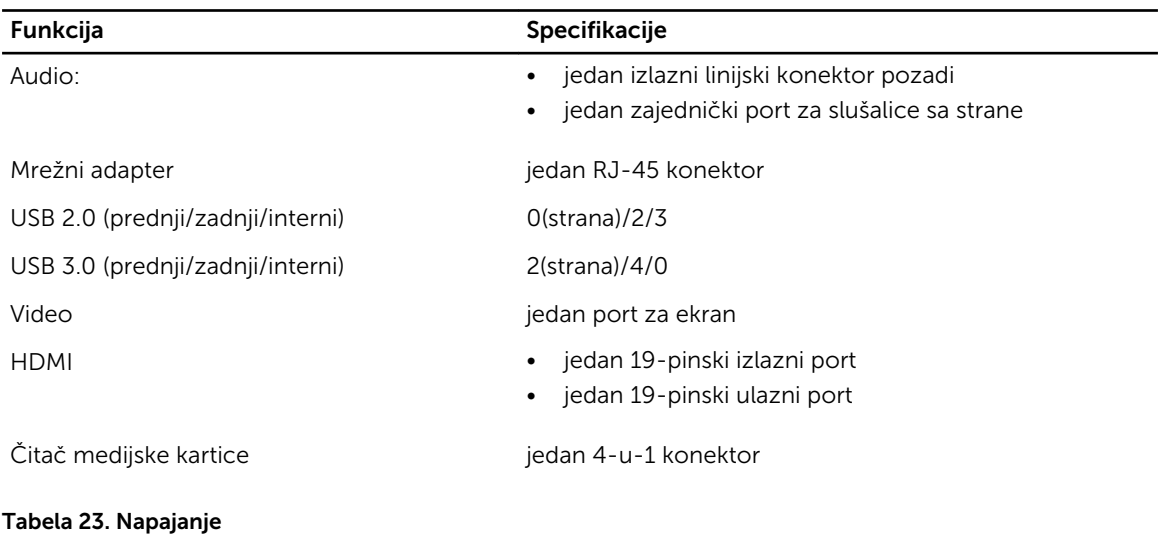

#### Tabela 22. Portovi i konektori

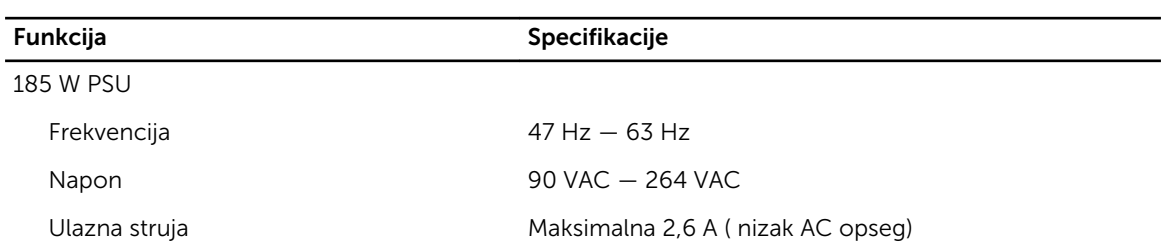

Funkcija **Specifikacije** Specifikacije

Maksimalna 1,3 A ( visok AC opseg)

#### Tabela 24. Kamera (opciono)

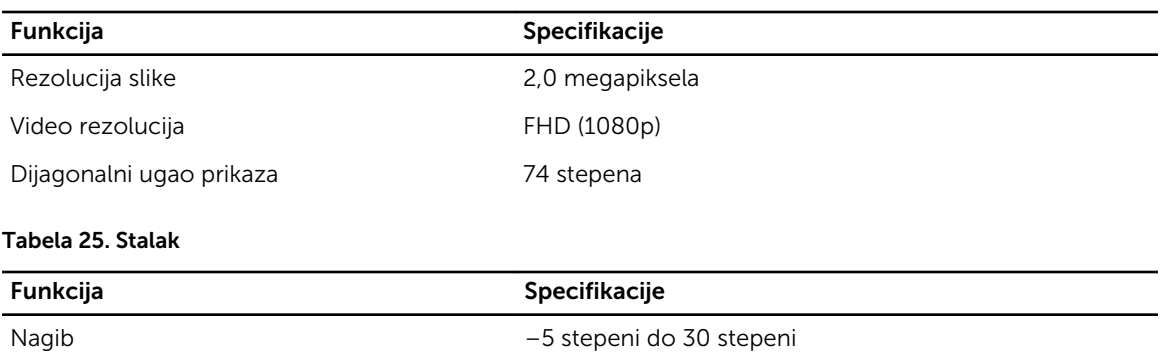

#### Tabela 26. Fizičke dimenzije

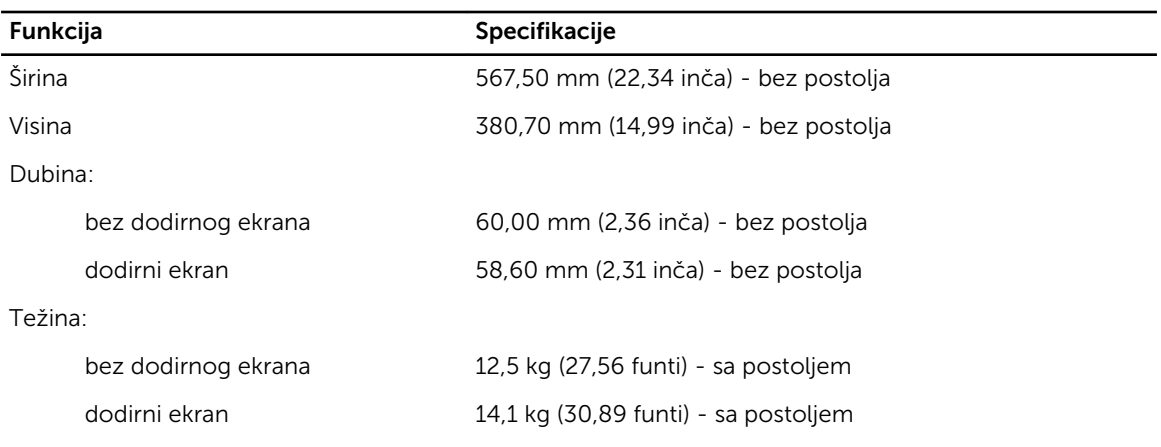

NAPOMENA: Težina računara može se razlikovati u zavisnosti od poručene konfiguracije i mogućnosti proizvodnje.

#### Tabela 27. Kontrole i svetla

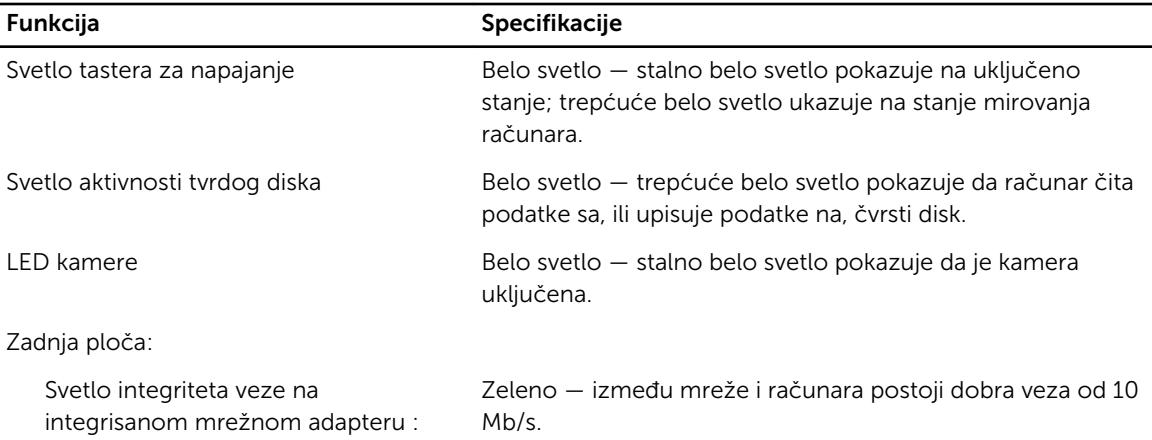

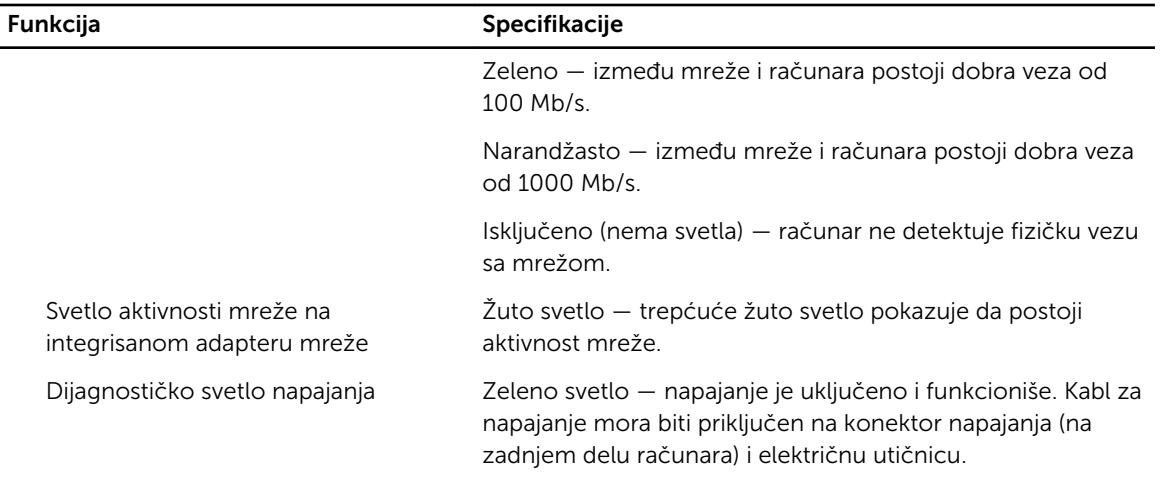

#### Tabela 28. Okruženje

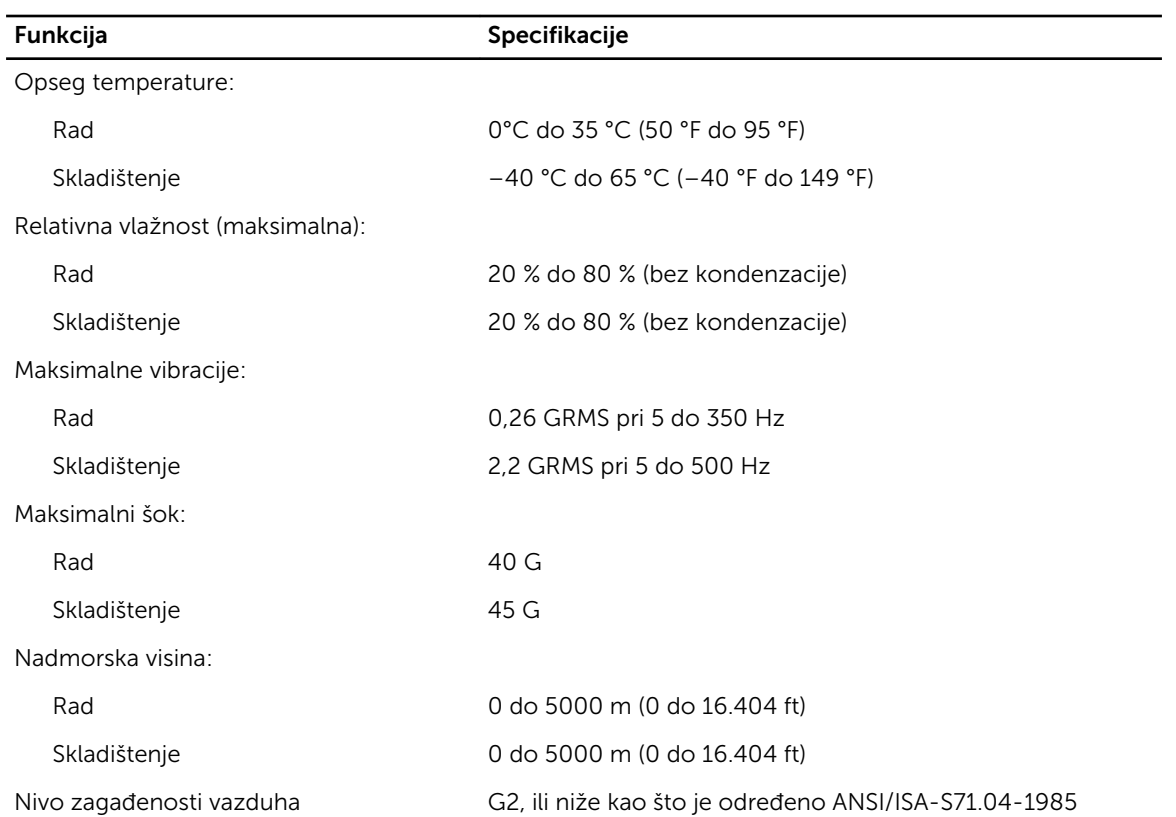

## <span id="page-61-0"></span>Kontaktiranje kompanije Dell

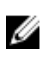

NAPOMENA: Ako nemate aktivnu vezu sa Internetom, kontakt informacije možete pronaći na fakturi, otpremnici, računu ili katalogu Dell proizvoda.

Dell nudi nekoliko opcija za onlajn i telefonsku podršku i servis. Dostupnost zavisi od zemlje i proizvoda, a neke usluge možda neće biti dostupne u vašoj oblasti. Ako želite da kontaktirate Dell u vezi prodaje, tehničke podrške ili pitanja u vezi korisničkih usluga:

- 1. Posetite dell.com/support
- 2. Izaberite svoju kategoriju podrške.
- 3. Potvrdite vašu zemlju ili region u padajućem meniju "Choose a Country/Region" (Izaberite zemlju/ region) u gornjem delu stranice.
- 4. Izaberite odgovarajuću uslugu ili vezu za podršku na osnovu vaših potreba.